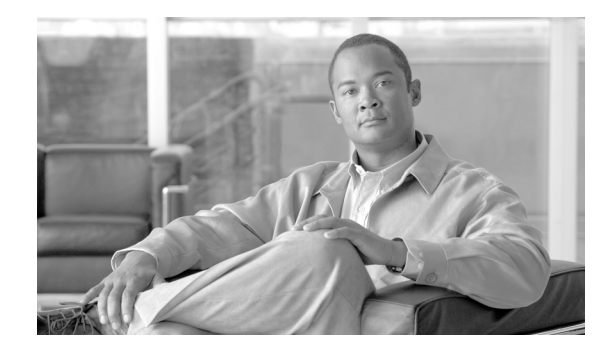

# **Release Notes for Cisco Unified Communications Manager Business Edition 5000 Release 8.6(1a)**

#### **August 23, 2011**

To view the release notes for previous versions of Cisco Unified Communications Manager, choose the Cisco Unified Communications Manager version from the following URL:

[http://www.cisco.com/en/US/products/ps7273/prod\\_release\\_notes\\_list.html](http://www.cisco.com/en/US/products/ps7273/prod_release_notes_list.html)

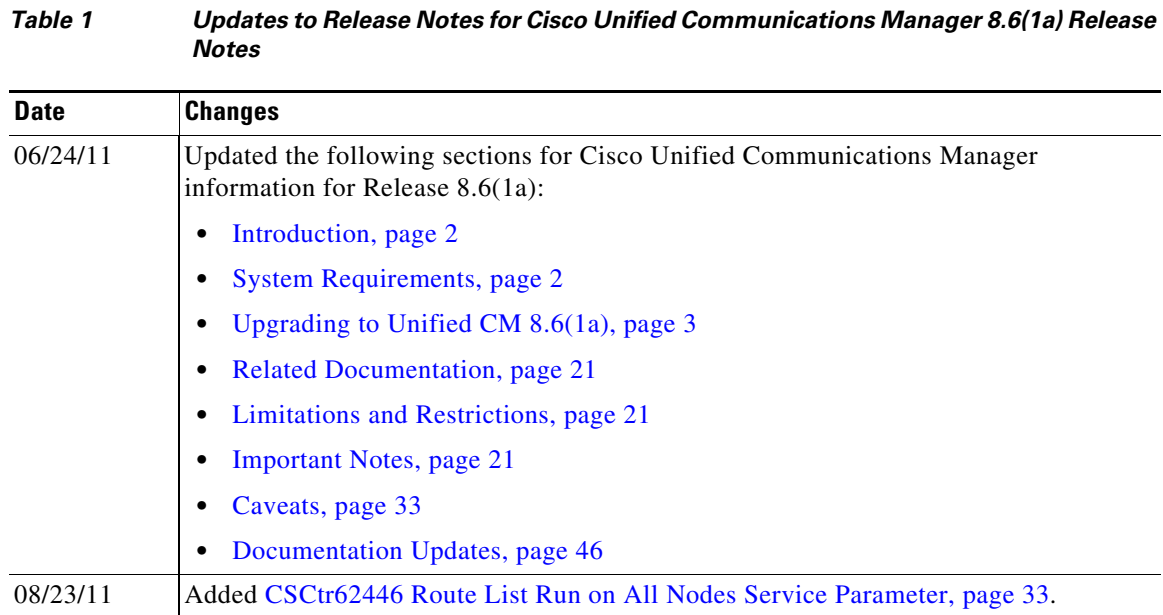

# **Contents**

This document includes the following information:

- [Introduction, page 2](#page-1-0)
- **•** [System Requirements, page 2](#page-1-1)

 $\frac{1}{2}$   $\frac{1}{2}$   $\frac{1}{2}$   $\frac{1}{2}$   $\frac{1}{2}$   $\frac{1}{2}$   $\frac{1}{2}$ **CISCO** 

- **•** [Upgrading to Unified CM 8.6\(1a\), page 3](#page-2-0)
- **•** [Related Documentation, page 21](#page-20-0)
- **•** [Limitations and Restrictions, page 21](#page-20-1)
- **•** [Important Notes, page 21](#page-20-2)
- **•** [Caveats, page 33](#page-32-0)
- **•** [Documentation Updates, page 46](#page-45-0)
- **•** [Obtaining Documentation and Submitting a Service Request, page 46](#page-45-1)

Before you install or upgrade Cisco Unified Communications Manager (Unified CM), Cisco recommends that you review the ["Upgrading to Unified CM 8.6\(1a\)" section on page 3](#page-2-0), and the ["Latest](#page-19-0)  [Software and Firmware Upgrades for Unified CM 8.6 on Cisco.com" section on page 20](#page-19-0) for information pertinent to installing or upgrading, and the ["Important Notes" section on page 21](#page-20-2) for information about issues that may affect your system.

# <span id="page-1-0"></span>**Introduction**

Unified CM, the call-processing component of the Cisco Unified Communications System, extends enterprise telephony features and capabilities to IP phones, media processing devices, voice-over-IP (VoIP) gateways, mobile devices, and multimedia applications.

Cisco Unified Communications Manager Business Edition 5000 (Unified CMBE) offers you the features and functionality of Cisco Unified Communications Manager (Unified CM) and Cisco Unity Connection on one appliance platform.

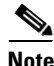

**Note** In the past, export licenses, government regulations, and import restrictions have limited Cisco System's ability to supply Unified CM worldwide. Cisco has obtained an unrestricted US export classification for Unified CM.

Be aware that after you install an unrestricted release, you can never upgrade to a restricted version. You are not even allowed to fresh install a restricted version on a system that contains an unrestricted version.

# <span id="page-1-1"></span>**System Requirements**

The following sections provide the system requirements for this release of Unified CM.

#### **Server Support**

Make sure that you install and configure Unified CM on a Cisco Media Convergence Server (MCS), a Cisco Unified Computing System (UCS) server, or a Cisco-approved HP server configuration or a Cisco-approved IBM server configuration.

To find which MCS and UCS servers are compatible with this release of Unified CM, refer to the Supported Servers for Unified CM Releases:

[http://www.cisco.com/en/US/prod/collateral/voicesw/ps6790/ps5748/ps378/prod\\_brochure0900aecd80](http://www.cisco.com/en/US/prod/collateral/voicesw/ps6790/ps5748/ps378/prod_brochure0900aecd8062a4f9.html) [62a4f9.html](http://www.cisco.com/en/US/prod/collateral/voicesw/ps6790/ps5748/ps378/prod_brochure0900aecd8062a4f9.html).

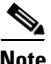

**Note** Make sure that the matrix shows that your server model supports Unified CM Release 8.6(1a).

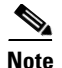

**Note** Be aware that some servers that are listed in the *Cisco Unified Communications Manager Software Compatibility Matrix* may require additional hardware support for Unified CM Release 8.6(1a). Make sure that your server meets the minimum hardware requirements, as indicated in the footnotes of the *Cisco Unified Communications Manager Software Compatibility Matrix*.

#### **Uninterruptible Power Supply (UPS) Integration for Unified CM**

Cisco recommends that you connect each Unified CM server to an uninterruptible power supply (UPS) to provide backup power and protect your system against a power failure.

Integration occurs via a single point-to-point USB connection. Serial and SNMP connectivity to UPS is not supported, and the USB connection must be point-to-point (in other words, no USB hubs). Singleand dual-USB UPS models get supported with the APC SmartUPS 1500VA USB and APC 750VA XL USB. The feature activates automatically during bootup if a connected UPS is detected.

Alternatively, you can execute the CLI command **show ups status** that shows the current status of the USB-connected APC smart-UPS device and starts the monitoring service if it is not already started. The CLI command also displays detected hardware, detected versions, current power draw, remaining battery runtime, and other relevant status information.

When the feature is activated, graceful shutdown will commence as soon as the low battery threshold is reached. Resumption or fluctuation of power will not interrupt or abort the shutdown, and administrators cannot stop the shutdown after the feature is activated.

For unsupported Unified CM releases, MCS models or UPS models, you can cause an external script to monitor the UPS. When low battery is detected, you can log in to Unified CM by using Secure Shell (SSH), access the CLI, and execute the **utils system shutdown** command.

**Note** If your pre-8.0 Unified CM runs on a deprecated server, you can upgrade it by using the Bridge upgrade procedure.

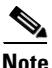

**Note** Be aware that the DL 380-G6 server is available only directly from HP; no equivalent HP OEM MCS-7835-H3 or MCS-7845-H3 servers exist.

# <span id="page-2-0"></span>**Upgrading to Unified CM 8.6(1a)**

The following sections contain information that is pertinent to upgrading to this release of Unified CM.

- **•** [Software Version Number, page 4](#page-3-0)
- **•** [Pre-Upgrade Tasks, page 4](#page-3-1)
- **•** [Software Upgrade Considerations, page 6](#page-5-0)
- **•** [Obtaining the Upgrade File, page 9](#page-8-0)
- **•** [Ordering the Upgrade Media, page 9](#page-8-1)
- **•** [Software Upgrade Procedures, page 10](#page-9-0)
- **•** [Post-Upgrade Tasks, page 17](#page-16-0)
- **•** [Installing COP Files, Dial Plans, and Locales, page 19](#page-18-0)

 $\mathbf I$ 

- [Latest Software and Firmware Upgrades for Unified CM 8.6 on Cisco.com, page 20](#page-19-0)
- **•** [CSCtr11072 Music On Hold Audio File Upload May Be Slow Or May Fail To Upload, page 22](#page-21-0)

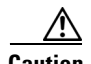

**Caution** When you upgrade to Cisco Unified Communications Manager 8.6(1a), the system reboots several times as part of the upgrade process and the service outage period is longer than with traditional upgrades. Therefore, you may want to perform the upgrade during a scheduled down time for your organization to avoid service interruptions.

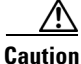

**Caution** If you upgrade to the U.S. export unrestricted version of Cisco Unified Communications Manager, you will not be able to later upgrade to or be able to perform a fresh install of the U.S. export restricted version of this software. Note that IP phone security configurations will be modified to disable signaling and media encryption (including encryption provided by the VPN phone feature).

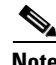

Note For Unified CM 8.6(1a), a non-bootable image is available for download from Cisco.com. This image may be downloaded to a network server (remote source) or burned to DVD (local source) and used for upgrades. Unified CM 8.6(1a) DVDs ordered from Cisco are bootable and may be used for fresh installs.

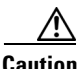

**Caution** Be sure to back up your system data before starting the software upgrade process. For more information, see the *Disaster Recovery System Administration Guide*. If you are upgrading your software on HP 7825H3 or HP7828H3 hardware, there is no option to revert to the previous version of Cisco Unified Communications Manager. If you do not back up your system data before starting the software upgrade process your data will be lost if your upgrade fails for some reason. If you chose to revert to the prior version, you will need to install the prior version and restore your data from your DRS backup.

### <span id="page-3-0"></span>**Software Version Number**

These release notes are based on following software versions:

**•** Unified CM: 8.6.1.20000-1

### <span id="page-3-1"></span>**Pre-Upgrade Tasks**

Before you begin the upgrade, perform the following tasks: For Cisco Unified Communications Manager Business Edition 5000, the release notes are located at

[http://cisco.com/en/US/products/ps7273/prod\\_release\\_notes\\_list.html](http://cisco.com/en/US/products/ps7273/prod_release_notes_list.html)

**•** Ensure that you have the necessary license files for the new release.

For more information on obtaining and installing licenses, see the License File Upload chapter in the *Cisco Unified Communications Manager Administration Guide*.

**•** Before you begin the upgrade, back up your system. This is particularly important if you are upgrading software on HP7825H3 or HP7828H3 hardware as there is no option to revert to the previous version.

- **•** If you are upgrading software on HP7825H3 or HP7828H3 hardware, ensure that you have a 16GB USB device available to migrate your data to the new system. For Unity Connection and Business Edition 5000, a 128GB external USB device is required. It is recommended to use an externally powered USB drive as other drives may not be recognized during the Refresh Upgrade sequence.
- **•** Disable the Cisco Extension Mobility service by navigating to **Cisco Unified Serviceability > Tools > Service Activation**. For more information, see the *Cisco Unified Serviceability Administration Guide*.

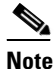

**Note** Be aware that, when you deactivate the Cisco Extension Mobility service, Cisco Extension Mobility users cannot log in and log out of phones that support Cisco Extension Mobility.

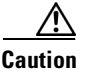

**Caution** Failure to deactivate the Cisco Extension Mobility service could cause the upgrade to fail.

- **•** Do not install Cisco Unified Communications Manager in a large Class A or Class B subnet that contains a large number of devices. When you install Cisco Unified Communications Manager in a large subnet with a large number devices in that subnet, the Address Resolution Protocol (ARP) table can fill up quickly (maximum 1024 entries, by default). When the ARP table gets full, Cisco Unified Communications Manager can have difficulty talking to endpoints and cannot add more phones.
- **•** Before you upgrade to a later release, refer to the documentation for your currently installed COP files to identify any special considerations related to upgrading Cisco Unified Communications Manager.

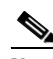

- **Note** If you have the Nokia s60 COP file installed, you must install any newer version of it before you upgrade Cisco Unified Communications Manager.
- **•** If you plan to use IPv6 with Cisco Unified Communications Manager Release 8.0(2) or later, you can provision your DNS server for IPv6 prior to upgrading to Release 8.0(2) or later. However, do not configure the DNS records for Cisco Unified Communications Manager for IPv6 until after you perform the upgrade.

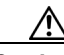

**Caution** Configuring the DNS records for Cisco Unified Communications Manager for IPv6 prior to upgrading to Release 8.0(2) or later causes the upgrade to fail.

- **•** Before you upgrade a cluster, execute the **utils network ipv6 ping** CLI command to verify IPv6 networking on the first node (publisher server) and subsequent nodes (subscriber servers). If IPv6 is configured incorrectly on the subsequent nodes, load detection may take 20 minutes.
- **•** Before you perform the Cisco Unified Communications Manager upgrade, ensure that the device name for the Cisco Unified Mobile Communicator device contains 15 or fewer characters. If the device name contains more than 15 characters for the Cisco Unified Mobile Communicator, the device does not migrate during the upgrade.
- After you complete the pre-upgrade tasks, review with the "Software Upgrade Considerations" [section on page 6](#page-5-0).

### <span id="page-5-0"></span>**Software Upgrade Considerations**

This section contains the following topics:

- **•** [Overview of the Software Upgrade Process, page 6](#page-5-1)
- **•** [Making Configuration Changes During an Upgrade, page 7](#page-6-0)

#### <span id="page-5-1"></span>**Overview of the Software Upgrade Process**

You cannot install upgrade software on your server while the system continues to operate.

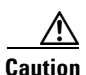

**Caution** If you are upgrading your software on HP 7825H3 or HP7828H3 hardware, there is no option to revert to the previous version of Cisco Unified Communications Manager. To perform an upgrade on one of these machines you must use an externally powered 16GB USB device to facilitate data migration from the old system to the new installation. For Unity Connection and Business Edition 5000, a 128GB external USB device is required. It is recommended to use an externally powered USB drive as other drives may not be recognized during the Refresh Upgrade sequence.

When you install 8.6 upgrade software, there will be a temporary server outage while the CUCM software is installed. Once you kick off the upgrade using either the command line or graphical user interface the data will be exported, and the system will be automatically rebooted at which point the server outage will begin. The duration of this outage will depend on your configuration and amount of data. During the upgrade, progress can be monitored via the console until such time that command line interface and graphical user interface access has been restored. Once restored, you can use the command line interface or graphical user interface to continue to monitor upgrade progress.

**Note** If an administrator or a phone user makes changes during the upgrade process (export of data), that data could be lost after upgrade.

When you initiate the upgrade, you can indicate to activate the partition with the new upgrade software or return to using the partition with the previous version of the software at upgrade completion. With the exception of HP 7825H3 and HP7828H3 hardware upgrades, the previous software remains in the inactive partition until the next upgrade. Your configuration information migrates automatically to the upgraded version in the active partition.

If for any reason you decide to back out of the upgrade, you can restart the system to the inactive partition that contains the older version of the software. However, any configuration changes that you made since you upgraded the software will get lost.

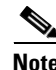

**Note** You can only make changes to the database on the active partition. The database on the inactive partition does not get updated. If you make changes to the database after an upgrade, you must repeat those changes after switching the partition.

You can upgrade from a DVD (local source) or from a network location (remote source) that the Cisco Unified Communications Manager Business Edition 5000 server can access.

For a short period of time after you install Cisco Unified Communications Manager or switch over after upgrading to a different product version, settings changes made by phone users might get unset. Examples of phone user settings include call forwarding and message waiting indication light settings. This can occur because Cisco Unified Communications Manager synchronizes the database after an installation or upgrade, which can overwrite phone user settings changes.

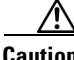

**Caution** Be sure to back up your system data before starting the software upgrade process. For more information, see the *Disaster Recovery System Administration Guide*. If you are upgrading your software on HP 7825H3 or HP7828H3 hardware, there is no option to revert to the previous version of Cisco Unified Communications Manager. If you do not back up your system data before starting the software upgrade process your data will be lost if your upgrade fails for some reason. If you chose to revert to the prior version, you will need to install the prior version and restore your data from your DRS backup.

### **Upgrading to Unified CM 8.6(1a) on a Virtual Server**

If you run Cisco Unified Communications Manager on a virtual server, and are upgrading to the 8.6.1 release, you must make sure that the virtual server's Guest Operating System and RAM meet the requirements for the latest release.

To upgrade Cisco Unified Communications Manager on a virtual server, do the following:

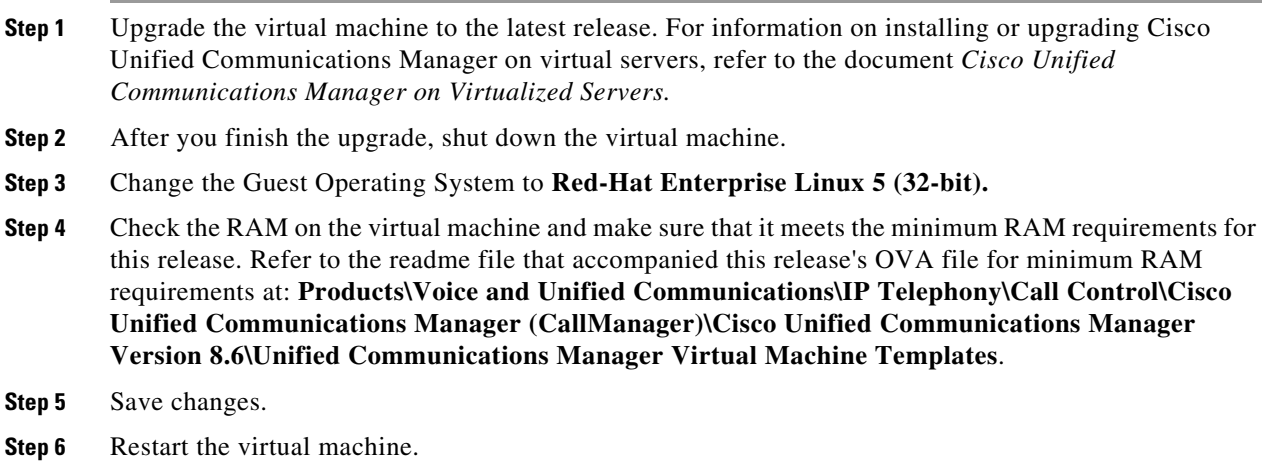

### <span id="page-6-0"></span>**Making Configuration Changes During an Upgrade**

This section describes the restrictions that apply to the configuration and provisioning changes that you can make during an upgrade.

#### **Administration Changes**

The administrator must not make any configuration changes to Cisco Unified Communications Manager during an upgrade. Configuration changes include any changes that you make in Cisco Unified Communications Manager Administration, Cisco Unified Serviceability, and the User Option windows.

Any configuration changes that you make during an upgrade could get lost after the upgrade completes, and some configuration changes can cause the upgrade to fail.

If you are upgrading your system, you must complete the upgrade tasks in this section before you perform any configuration tasks.

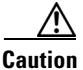

**Caution** If you fail to follow these recommendations, unexpected behavior may occur; for example, ports may not initialize as expected.

#### **Upgrade Tasks**

To successfully complete the upgrade, perform the upgrade tasks in the following order before you begin making configuration changes.

**Note** Cisco strongly recommends that you do not perform configuration tasks until the upgrade completes on all servers in the cluster, until you have switched the servers over to the upgraded partition, and until you have verified that database replication is functioning.

#### **Procedure**

**Step 1** Stop all configuration tasks; that is, do not perform configuration tasks in the various Cisco Unified Communications Manager-related GUIs or the CLI (with the exception of performing the upgrade in the Cisco Unified Communications Operating System GUI).

**Step 2** Upgrade the first node in the cluster (the publisher node).

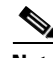

**Note** The switch version for the publisher will occur in step 4. However, if upgrading from Unified CM 8.5 or earlier, choose to run new version at the completion of the upgrade; step 4 is not required.

**Step 3** Upgrade the subsequent nodes in the cluster (the subscriber nodes).

 $\frac{\partial}{\partial x}$ 

**Note** The switch version for subscribers will occur in step 5. However, if upgrading from Unified CM 8.5 or earlier, choose to run new version at the completion of the upgrade; step 5 is not required.

- **Step 4** Switch over the first node to the upgraded partition.
- **Step 5** Switch over subsequent nodes to the upgraded partition.

**Note** You can switch the subsequent nodes to the upgraded partition either all at once or one at a time, depending on your site requirements.

- **Step 6** Ensure that database replication is functioning between the first node and the subsequent nodes. You can check database replication status by using one of the following methods:
	- In Cisco Unified Reporting, access the Unified CM Database Status report. Before you proceed, ensure the report indicates that you have a good database replication status with no errors. For more information about using Cisco Unified Reporting, see the *Cisco Unified Reporting Administration Guide*.
	- **•** In the Cisco Real Time Monitoring Tool, access the Database Summary service under the CallManager tab to monitor database replication status. The following list indicates the database replication status progress:
- **–** 0— Initializing.
- **–** 1—Replication setup script fired from this node.
- **–** 2—Good replication.
- **–** 3—Bad replication.
- **–** 4—Replication setup did not succeed.

Before you proceed, ensure that you have a good database replication status. For more information about using the Real Time Monitoring Tool, see the *Cisco Unified Cisco Unified Real Time Monitoring Tool Administration Guide*.

**Step 7** When all other upgrade tasks are complete, you can perform any needed configuration tasks as required.

#### **User Provisioning**

For upgrades from Cisco Unified Communications Manager Release 8.x, changes that are made to the following user-facing features get preserved after the upgrade completes:

- **•** Call Forward All (CFA)
- **•** Message Waiting Indication (MWI)
- **•** Privacy Enable/Disable
- **•** Do Not Disturb Enable/Disable (DND)
- **•** Extension Mobility Login (EM)
- **•** Hunt Group Logout
- **•** Device Mobility
- **•** CTI CAPF status for end users and application users
- **•** Credential hacking and authentication
- **•** Recording enabling
- **•** Single Number Reach enabling

### <span id="page-8-0"></span>**Obtaining the Upgrade File**

Before you begin the upgrade process, you must obtain the appropriate upgrade file from Cisco.com. You can access the upgrade file during the installation process from either a local DVD or from a remote FTP or SFTP server. Be aware that directory names and filenames that you enter to access the upgrade file are case-sensitive.

### <span id="page-8-1"></span>**Ordering the Upgrade Media**

To upgrade to Unified CM Release 8.6(1a) from a release prior to 8.0(1), use the [Product Upgrade Tool](http://tools.cisco.com/gct/Upgrade/jsp/index.jsp)  (PUT) to obtain a media kit and license or purchase the upgrade from Cisco Sales.

To use the PUT, you must enter your Cisco contract number (Smartnet, SASU or ESW) and request the DVD/DVD set. If you do not have a contract for Unified CM, you must purchase the upgrade from Cisco Sales.

For more information about supported Unified CM upgrades, see the *Cisco Unified Communications Manager Software Compatibility Matrix* at the following URL:

[http://www.cisco.com/en/US/docs/voice\\_ip\\_comm/cucm/compat/ccmcompmatr.html](http://www.cisco.com/en/US/docs/voice_ip_comm/cucm/compat/ccmcompmatr.html)

See the "Software Upgrades" chapter of the *Cisco Unified Communications Operating System Administration Guide*.

### <span id="page-9-0"></span>**Software Upgrade Procedures**

This section provides procedures for upgrading from either a local or a remote source and contains the following topics:

- **•** [Upgrading Software or Installing Locales from a Local Source, page 11](#page-10-0)
- **•** [Upgrading Software or Installing Locales from a Remote Source, page 13](#page-12-0)

### <span id="page-9-1"></span>**Installing the COP File**

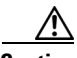

**Caution** For both restricted and unrestricted upgrades from an  $8.5(x)$  or earlier release to an  $8.6(x)$  release, this patch (COP file) must be applied prior to initiating the upgrade. Before you upgrade from compatible versions of Unified CM, install the COP file named **ciscocm.refresh\_upgrade\_v1.1.cop.sgn** that you can find under:

Cisco Unified Communications Manager Version 8.6>Unified Communications Manager / CallManager / Cisco Unity Connection Utilities>COP-Files

### **Upgrading to Restricted or Unrestricted Unified CM 8.6(1a)**

If upgrading from 8.5(1) or earlier complete the["Installing the COP File" section on page 10](#page-9-1).

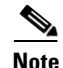

**Note** The unrestricted version of Unified CM 8.6(1a) is available in limited markets only.

Be aware that after you install or upgrade to an unrestricted release, you can never upgrade to a restricted version. You are not even allowed to fresh install a restricted version on a system that contains an unrestricted version

#### **Upgrading from Unified CM 6.x or Later by Using the UCSInstall ISO File**

**Note** Release 6.x and 7.x customers can upgrade to this version, but the Cisco CallManager service will not run unless an 8.0 Software Feature License exists on the system.

**Procedure**

**Step 1** From the Software Download page on Cisco.com, download the appropriate UCSInstall iso file.

For the restricted version: **UCSInstall\_UCOS\_8.6.1.20000-1.sgn.iso**

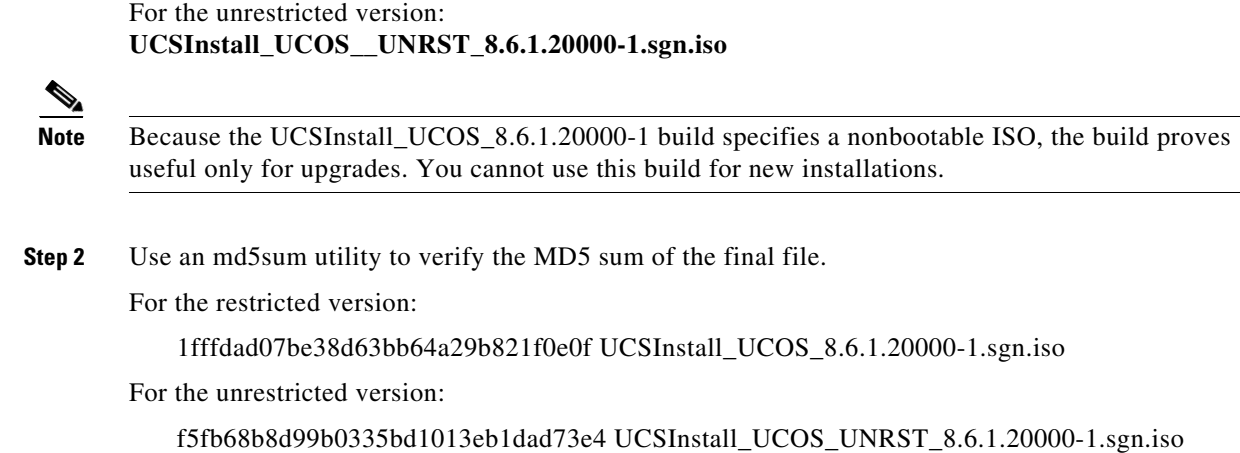

# <span id="page-10-2"></span><span id="page-10-0"></span>**Upgrading Software or Installing Locales from a Local Source**

To upgrade the software from local DVD, follow this procedure:

#### **Procedure**

<span id="page-10-1"></span>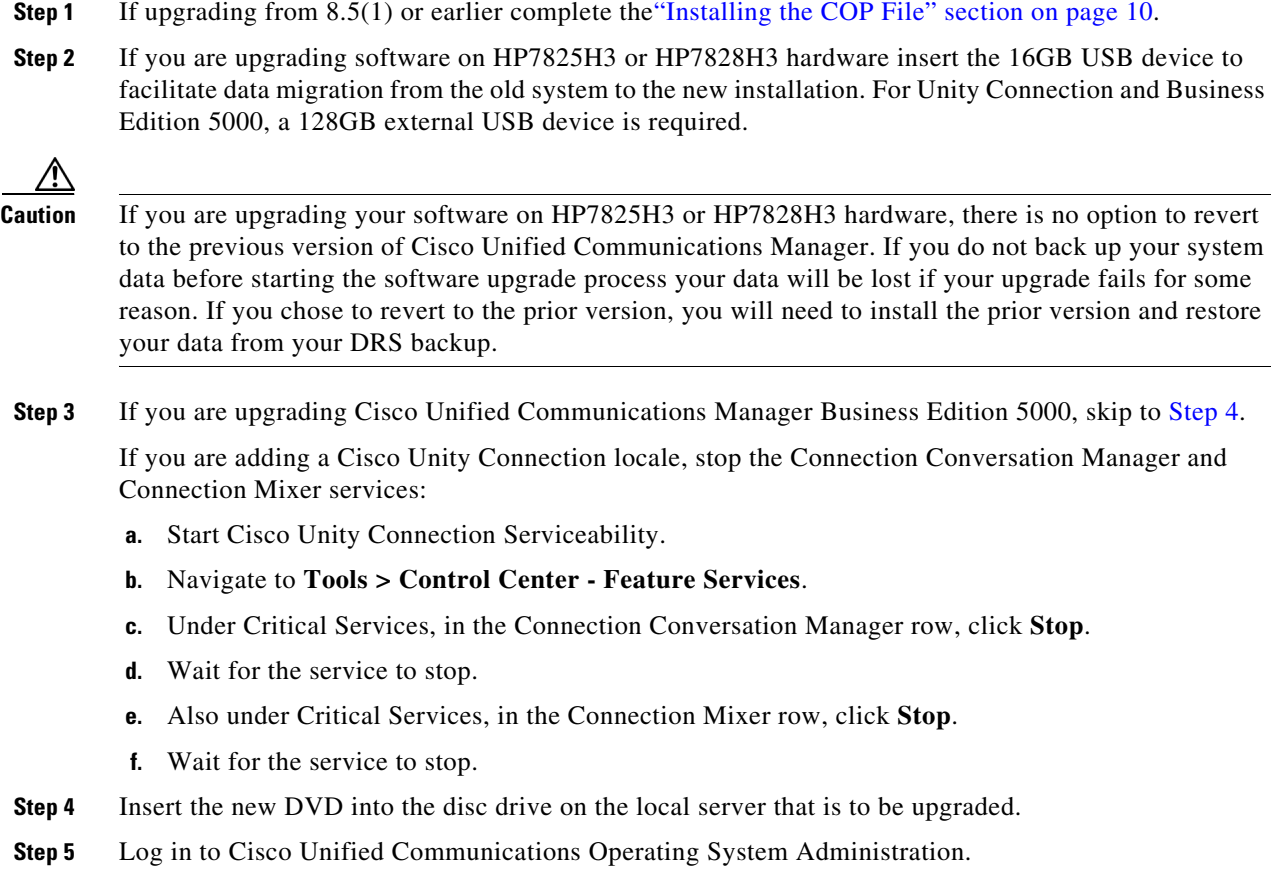

- <span id="page-11-1"></span>**Step 6** Navigate to **Software Upgrades > Install/Upgrade**. The Software Installation/Upgrade window displays.
- **Step 7** From the **Source** list, choose **DVD**.
- **Step 8** Enter a slash (*I*) in the Directory field.
- **Step 9** To use the Email Notification feature, enter your Email Destination and SMTP Server in the fields provided.
- **Step 10** To continue the upgrade process, click **Next**.
- **Step 11** Choose the upgrade version that you want to install and click **Next**.
- **Step 12** In the next window, monitor the progress of the download.
- **Step 13** If you are upgrading Cisco Unified Communications Manager Business Edition 5000, skip to [Step 14.](#page-11-0)

If you are installing Cisco Unity Connection locales and want to install another locale, click **Install Another**, and return to [Step 6.](#page-11-1)

If you do not want to install another locale, restart the Connection Conversation Manager and Connection Mixer services:

- **a.** Start Cisco Unity Connection Serviceability.
- **b.** Navigate to **Tools > Control Center Feature Services**.
- **c.** Under Critical Services, in the Connection Conversation Manager row, click **Start**.
- **d.** Wait for the service to start.
- **e.** Also under Critical Services, in the Connection Mixer row, click **Start**.
- **f.** Wait for the service to start.
- **g.** Skip the rest of the procedure.
- <span id="page-11-0"></span>**Step 14** If you want to run the upgraded software at the completion of the upgrade process and automatically reboot to the upgraded partition, choose **Switch to new version after upgrade**. The system restarts and is running the upgraded software. If you are upgrading your software on HP 7825H3 or HP7828H3 hardware, there is no option to revert to the previous version of Cisco Unified Communications Manager and you will not be able to choose **Switch to new version after upgrade**.
- **Step 15** If you want to install the upgrade and then manually switch to the upgraded partition at a later time, do the following steps, choose **Do not switch to new version after upgrade**.
- **Step 16** Click **Next**. Depending on your configuration, the following text appears:
	- **a.** For non-HP7825H3/HP7828H3 hardware: **A Refresh Upgrade requires that the server be rebooted during the upgrade. Services will be affected during the upgrade operation. Press OK to proceed with the upgrade.**
	- **b.** For HP7825H3/HP7828H3 hardware: **This server model requires a USB storage device in order to proceed with the upgrade. Please insert a USB storage device with at least 16GBytes of capacity. Note that any existing data on the USB device will be deleted.**

**Note** For Unity Connection and Business Edition the USB storage device must be 128 GBytes.

The Upgrade Status window displays the Upgrade log.

- **Step 17** When the installation completes, click **Finish** (not applicable for Refresh Upgrades).
- **Step 18** To restart the system and activate the upgrade, choose **Settings > Version**; then, click **Switch Version**.

The system restarts running the upgraded software (not applicable for Refresh Upgrades).

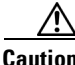

**Caution** If you are upgrading your software on HP7825H3 or HP7828H3 hardware, there is no option to revert to the previous version of Cisco Unified Communications Manager. If you do not back up your system data before starting the software upgrade process your data will be lost if your upgrade fails for some reason. If you chose to revert to the prior version, you will need to install the prior version and restore your data from your DRS backup.

#### **Supported SFTP Servers**

Cisco allows you to use any SFTP server product but recommends SFTP products that have been certified with Cisco through the Cisco Technology Developer Partner program (CTDP). CTDP partners, such as GlobalSCAPE, certify their products with specified versions of Cisco Unified Communications Manager. For information on which vendors have certified their products with your version of Cisco Unified Communications Manager, refer to the following URL:

<http://www.cisco.com/pcgi-bin/ctdp/Search.pl>

For information on using GlobalSCAPE with supported Cisco Unified Communications versions, refer to the following URL:

<http://www.globalscape.com/gsftps/cisco.aspx>

Cisco uses the following servers for internal testing. You may use one of the servers, but you must contact the vendor for support:

- **•** Open SSH (refer to <http://sshwindows.sourceforge.net/>)
- **•** Cygwin (refer to [http://www.cygwin.com/\)](http://www.cygwin.com/)
- **•** Titan (refer to [http://www.titanftp.com/\)](http://www.titanftp.com/)

Cisco does not support using the SFTP product free FTDP. This is because of the 1GB file size limit on this SFTP product.

For issues with third-party products that have not been certified through the CTDP process, contact the third-party vendor for support.

### <span id="page-12-0"></span>**Upgrading Software or Installing Locales from a Remote Source**

To upgrade the software from a network location or remote server, use the following procedure.

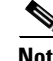

**Note** Do not use the browser controls, such as Refresh/Reload, while you are accessing Cisco Unified Communications Operating System Administration. Instead, use the navigation controls that are provided by the interface.

#### **Procedure**

**Step 1** If upgrading from 8.5(1) or earlier complete the ["Installing the COP File" section on page 10.](#page-9-1)

- **Step 2** If you are upgrading software on HP7825H3 or HP7828H3 hardware insert the 16GB USB device to facilitate data migration from the old system to the new installation. For Unity Connection and Business Edition 5000, a 128GB external USB device is required.
- **Step 3** Put the upgrade file on an FTP or SFTP server that the server that you are upgrading can access.
- **Step 4** If you are upgrading Cisco Unified Communications Manager Business Edition 5000, skip to [Step 5.](#page-13-0)

If you are adding a Cisco Unity Connection locale, stop the Connection Conversation Manager and Connection Mixer services:

- **a.** Start Cisco Unity Connection Serviceability.
- **b.** Navigate to **Tools > Control Center Feature Services**.
- **c.** Under Critical Services, in the Connection Conversation Manager row, click **Stop**.
- **d.** Wait for the service to stop.
- **e.** Also under Critical Services, in the Connection Mixer row, click **Stop**.
- **f.** Wait for the service to stop.
- <span id="page-13-0"></span>**Step 5** Log in to Cisco Unified Communications Operating System Administration.
- <span id="page-13-1"></span>**Step 6** Navigate to **Software Upgrades > Install/Upgrade**.

The Software Installation/Upgrade window displays.

- **Step 7** From the **Source** list, choose **Remote Filesystem**.
- **Step 8** In the **Directory** field, enter the path to the directory that contains the patch file on the remote system.

If the upgrade file is located on a Linux or Unix server, you must enter a forward slash at the beginning of the directory path. For example, if the upgrade file is in the patches directory, you must enter /patches

If the upgrade file is located on a Windows server, remember that you are connecting to an FTP or SFTP server, so use the appropriate syntax, including

- Begin the path with a forward slash (*/*) and use forward slashes throughout the path.
- **•** The path must start from the FTP or SFTP root directory on the server, so you cannot enter a Windows absolute path, which starts with a drive letter (for example, C:).
- **Step 9** In the **Server** field, enter the server name or IP address.
- **Step 10** In the **User Name** field, enter your user name on the remote server.
- **Step 11** In the **User Password** field, enter your password on the remote server.
- **Step 12** Select the transfer protocol from the **Transfer Protocol** field.
- **Step 13** To use the Email Notification feature, enter your Email Destination and SMTP Server in the fields provided.
- **Step 14** To continue the upgrade process, click **Next**.
- **Step 15** Choose the upgrade version that you want to install and click **Next**.
- **Step 16** In the next window, monitor the progress of the download.

**Note** If you lose your connection with the server or close your browser during the upgrade process, you may see the following message when you try to access the Software Upgrades menu again:

Warning: Another session is installing software, click Assume Control to take over the installation.

If you are sure you want to take over the session, click **Assume Control**.

If Assume Control does not display, you can also monitor the upgrade with the Real Time Monitoring Tool.

**Step 17** If you are installing upgrade software, skip to [Step 18.](#page-14-0)

If you are installing Cisco Unity Connection locales and want to install another locale, click **Install Another**, and return to [Step 6](#page-13-1).

If you do not want to install another locale, restart the Connection Conversation Manager and Connection Mixer services:

- **a.** Start Cisco Unity Connection Serviceability.
- **b.** Navigate to **Tools > Control Center Feature Services**.
- **c.** Under Critical Services, in the Connection Conversation Manager row, click **Start**.
- **d.** Wait for the service to start.
- **e.** Also under Critical Services, in the Connection Mixer row, click **Start**.
- **f.** Wait for the service to start.
- **g.** Skip the rest of the procedure.
- <span id="page-14-0"></span>**Step 18** If you want to install the upgrade and automatically reboot to the upgraded partition, choose **Switch to new version after upgrade**. The system restarts and runs the upgraded software.
- **Step 19** If you want to install the upgrade and then manually switch to the upgraded partition at a later time, do the following steps, choose **Do not switch to new version after upgrade**.
- **Step 20** Click **Next**. Depending on your configuration, the following text appears:
	- **a.** For non- HP7825H3/HP7828H3 hardware: **A Refresh Upgrade requires that the server be rebooted during the upgrade. Services will be affected during the upgrade operation. Press OK to proceed with the upgrade.**
	- **b.** For HP7825H3/HP7828H3 hardware: **This server model requires a USB storage device in order to proceed with the upgrade. Please insert a USB storage device with at least 16GBytes of capacity. Note that any existing data on the USB device will be deleted.**

**Note** For Unity Connection and Business Edition the USB storage device must be 128 GBytes.

The Upgrade Status window displays the Upgrade log.

- **Step 21** When the installation completes, click **Finish** (not applicable for Refresh Upgrades).
- **Step 22** To restart the system and activate the upgrade, choose **Settings > Version**; then, click **Switch Version**.

The system restarts running the upgraded software (not applicable for Refresh Upgrades).

### **Bridge Upgrade**

The bridge upgrade provides a migration path for customers who want to migrate from discontinued Cisco Unified Communications Manager server to a server that supports the newest release of Cisco Unified Communications Manager.

Servers that are no longer supported, but are permitted to function as bridge upgrade servers, can upgrade and boot but will not allow Cisco Unified Communications Manager to function.

When you attempt to upgrade your Cisco Unified Communications Manager version on a discontinued server model, Cisco Unified Communications Manager inserts a message into the upgrade log. The upgrade log is displayed on the web browser when the upgrade is initiated through the Cisco Unified Communications Operating System Administration window, or you can view it through CLI if you used CLI to perform the upgrade. This message notes that you can only use the new version to obtain a DRS backup. The warning message in the log is followed by a delay that allows you to cancel the upgrade if you do not want to do a bridge upgrade.

When the system boots the new Cisco Unified Communications Manager version, a warning appears on the console that tells you that the only thing you can do with the new Cisco Unified Communications Manager version is to perform a DRS backup ("This hardware has limited functionality. Backup and Restore is the only supported functionality."). Because of the restricted visibility of the console, the warning displays during both CLI and GUI sessions.

Use the following procedure to perform a bridge upgrade:

#### **Procedure**

- **Step 1** Perform an upgrade to the new Cisco Unified Communications Manager version on your discontinued first node (publisher) server. Refer to the preceding sections in this chapter that describe the kind of upgrade you want to do. Observe the warning on the console that tells you that the only thing you can do with the new Cisco Unified Communications Manager version is to perform a DRS backup ("This hardware has limited functionality. Backup and Restore is the only supported functionality.").
- **Step 2** Perform an upgrade to the new Cisco Unified Communications Manager version on your subsequent node (subscriber) servers. Refer to the preceding sections in this chapter that describe the kind of upgrade you want to do.
- **Step 3** Verify database synchronization between all nodes. You can use the CLI commands utils dbreplication runtime state and utils dbreplication status. For more information, refer to the *Command Line Interface Reference Guide for Cisco Unifed Communications Solutions*.
- <span id="page-15-0"></span>**Step 4** Using the new Cisco Unified Communications Manager version on your discontinued first node server, perform a DRS backup. The DRS backups are encrypted using the cluster security password provided at install time. You must remember this security password as the "old" password, because you may be prompted to enter this "old" password at the time of restore. Refer to the *Disaster Recovery System Administration Guide*.
- **Step 5** Disconnect your discontinued server from the network.
- **Step 6** Install the new Cisco Unified Communications Manager version on your new supported first node server. You must obtain and install a new license on this server. Refer to the guide *Installing Cisco Unified Communications Manager*. You will be prompted to enter a "new" security password, a password that is

different from the "old" password you noted in [Step 4](#page-15-0). The guide *Installing Cisco Unified Communications Manager* describes the requirements of a "new" security password that Cisco Unified Communications Manager will accept. You must remember this "new" security password.

- **Step 7** Using the new Cisco Unified Communications Manager version on your new supported first node server, perform the *Disaster Recovery System Administration Guide* procedure "Restoring the First Node only (Rebuilding the Publisher Alone)". First, select only select the first node for restore. You can only select the subsequent nodes for restore after the completion of first node restore. Use the discontinued server's backup file that you created in [Step 4.](#page-15-0) You will be prompted for the "old" security password that you noted in [Step 4](#page-15-0). For further details, refer to the *Disaster Recovery System Administration Guide*.
- **Step 8** On your new supported first node server, reactivate all services that used to be active on your discontinued first node server before the bridge upgrade. Refer to the *Administration Guide for Cisco Unity Connection Serviceability*.
- **Step 9** Verify database synchronization between all nodes. You can use the CLI commands utils dbreplication runtime state and utils dbreplication status. For more information, refer to the *Command Line Interface Reference Guide for Cisco Unifed Communications Solutions*.

### <span id="page-16-0"></span>**Post-Upgrade Tasks**

After the upgrade, perform the following tasks:

**•** Enable the Cisco Extension Mobility service by navigating to **Cisco Unified Serviceability > Tools > Service Activation**. For more information, see the *Cisco Unified Serviceability Administration Guide*.

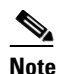

**Note** If you do not enable the Cisco Extension Mobility service, Cisco Extension Mobility users cannot log in and log out of phones that support Cisco Extension Mobility.

- **•** Verify phone functions by making the following types of calls:
	- **–** Voice mail
	- **–** Interoffice
	- **–** Mobile phone
	- **–** Local
	- **–** National
	- **–** International
	- **–** Shared line
- **•** Test the following phone features:
	- **–** Conference
	- **–** Barge
	- **–** Transfer
	- **–** C-Barge
	- **–** Ring on shared lines
	- **–** Do Not Disturb

 $\mathbf I$ 

- **–** Privacy
- **–** Presence
- **–** CTI call control
- **–** Busy Lamp Field
- **•** If necessary, reinstall the Real Time Monitoring Tool.

### **Reverting to a Previous Version**

After upgrading, you can revert to the software version that was running before the upgrade, by using the Switch Version option to switch the system to the software version on the inactive partition.

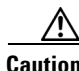

**Caution** If you are upgrading your software on HP7825H3 or HP7828H3 hardware, there is no option to revert to the previous version of Cisco Unified Communications Manager. If you do not back up your system data before starting the software upgrade process your data will be lost if your upgrade fails for some reason. If you chose to revert to the prior version, you will need to install the prior version and restore your data from your DRS backup.

#### **Procedure**

**Step 1** Open Cisco Unified Communications Operating System Administration directly by entering the following URL:

#### **https://***server-name*/**cmplatform**

where *server-name* specifies the host name or IP address of the Cisco Unified Communications Manager Business Edition 5000 server.

- **Step 2** Enter your Administrator user name and password.
- **Step 3** Choose **Settings > Version**.

The Version Settings window displays.

**Step 4** Click the **Switch Versions** button.

After you verify that you want to restart the system, the system restarts, which might take up to 15 minutes.

- **Step 5** To verify that the version switch was successful, you can follow these steps:
	- **a.** Log in to Open Cisco Unified Communications Operating System Administration again.
	- **b.** Choose **Settings > Version**.

The Version Settings window displays.

- **c.** Verify that the correct product version is now running on the active partition.
- **d.** Verify that all activated services are running.
- **e.** For the publisher node, log in to Cisco Unified Communications Manager Administration by entering the following URL and entering your user name and password:

#### **https://***server-name***/ccmadmin**

**f.** Verify that you can log in and that your configuration data exists.

### <span id="page-18-0"></span>**Installing COP Files, Dial Plans, and Locales**

This section contains the following topics:

- **•** [COP File Installation, page 19](#page-18-1)
- **•** [Dial Plan Installation, page 19](#page-18-2)
- **•** [Locale Installation, page 19](#page-18-3)

#### <span id="page-18-1"></span>**COP File Installation**

The following guidelines apply to installing COP files. If the documentation for a specific COP file contradicts these general guidelines, follow the COP file documentation:

- **•** Install the COP file on every server in a cluster.
- **•** After you install a COP file, you must restart the server.

**Note** You must restart Cisco Unified Communications Manager to ensure that configuration changes that are made during the COP file installation get written into the database. Cisco recommends that you perform this restart during an off-peak period.

### <span id="page-18-2"></span>**Dial Plan Installation**

You can install dial plan files from either a local or a remote source by using the same process that is described earlier in this chapter for installing software upgrades. See the ["" section on page 11](#page-10-2) for more information about this process.

After you install the dial plan files on the system, log in to Cisco Unified Communications Manager Administration and then navigate to **Call Routing > Dial Plan Installer** to complete installing the dial plans.

#### <span id="page-18-3"></span>**Locale Installation**

Cisco provides locale-specific versions of the Cisco Unified Communications Manager Locale Installer on www.cisco.com. Installed by the system administrator, the locale installer allows the user to view/receive the chosen translated text or tones, if applicable, when a user works with supported interfaces.

#### **User Locales**

User locale files provide translated text and voice prompts, if available, for phone displays, user applications, and user web pages in the locale that the user chooses. User-only locale installers exist on the web.

#### **Network Locales**

Network locale files provide country-specific phone tones and gateway tones, if available. Network-only locale installers exist on the web.

Cisco may combine multiple network locales in a single locale installer.

Г

#### **Cisco Unity Connection Locales**

Cisco Unity Connection locales (languages) provide country-specific system prompts, graphical user interface, and text-to-speech functionality. For information on downloading Cisco Unity Connection locales, see the "Installation and Upgrade Information" section of the applicable Cisco Unified Communications Manager Business Edition 5000 release notes at [http://www.cisco.com/en/US/products/ps7273/prod\\_release\\_notes\\_list.html.](http://www.cisco.com/en/US/products/ps7273/prod_release_notes_list.html)

**Caution** Do not install more than five Cisco Unity Connection locales.

#### **Installing Locales**

You can install locale files from either a local or a remote source by using the same process that is described earlier in this chapter for installing software upgrades. See the ["" section on page 11](#page-10-2) for more information about this process.

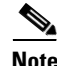

Note To activate the newly installed locales, you must restart the server.

See the ["Cisco Unified Communications Manager Locale Files" section on page 20](#page-19-1) for information on the Cisco Unified Communications Manager locale files that you must install. You can install more than one locale before you restart the server.

#### <span id="page-19-1"></span>**Cisco Unified Communications Manager Locale Files**

When you are installing Cisco Unified Communications Manager locales, you must install the following files:

**•** User Locale files—Contain language information for a specific language and country and use the following convention:

cm-locale-*language*-*country*-*version*.cop

• Combined Network Locale file—Contains country-specific files for all countries for various network items, including phone tones, annunciators, and gateway tones. The combined network locale file uses the following naming convention:

cm-locale-combinednetworklocale-*version*.cop

### <span id="page-19-0"></span>**Latest Software and Firmware Upgrades for Unified CM 8.6 on Cisco.com**

After you install or upgrade to this release of Unified CM, check to see if Cisco has released software upgrades, firmware upgrades, critical patches or Service Updates.

#### **Firmware**

Applying the latest comprehensive Firmware Upgrade CD (FWUCD) can prevent catastrophic failures and should be applied as soon as possible.

To check for the latest FWUCD from [www.Cisco.com](http://www.cisco.com):

**•** select **Support > Download Software**

**•** Navigate to **Products > Voice and Unified Communications > Communications Infrastructure > Voice Servers > Cisco 7800 Series Media Convergence Servers (or Cisco UCS B-Series Blade Servers) >** *(your server model).*

### **Software**

Service Updates (SUs), contain fixes that were unavailable at the time of the original release. They often include security fixes, firmware updates, or software fixes that could improve operation.

To check for software upgrades, Service Updates, critical patches, from www.Cisco.com:

- **•** select **Support > Download Software**
- **•** Navigate to the "Voice and Unified Communications" section and select **IP Telephony > Call Control > Cisco Unified Communications Manager (CallManager) >** *the appropriate version of Cisco Communications Manager for your deployment*.

# <span id="page-20-0"></span>**Related Documentation**

You can view documentation that supports this release of Unified CM at [http://www.cisco.com/en/US/products/sw/voicesw/ps556/tsd\\_products\\_support\\_series\\_home.html](http://www.cisco.com/en/US/products/sw/voicesw/ps556/tsd_products_support_series_home.html)

For information about the Cisco Intercompany Media Engine server, see the Release Notes for Cisco Intercompany Media Engine Release 8.6(1a) at

[http://www.cisco.com/en/US/docs/voice\\_ip\\_comm/cucm/ime/8\\_6\\_1/rel\\_notes/ime-rel\\_notes-861.html](http://www.cisco.com/en/US/docs/voice_ip_comm/cucm/ime/8_6_1/rel_notes/ime-rel_notes-861.html).

# <span id="page-20-1"></span>**Limitations and Restrictions**

A list of compatible software releases represents a major deliverable of Unified CM System testing. The recommendations, which are not exclusive, represent an addition to interoperability recommendations for each individual voice application or voice infrastructure product.

For a list of software and firmware versions of IP telephony components and contact center components that were tested for interoperability with Unified CM 8.6(1a) as part of Cisco Unified Communications System Release 8.x testing, see the following web page:

<http://www.cisco.com/go/unified-techinfo>

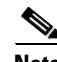

**Note** Be aware that the release of Cisco IP telephony products does not always coincide with Unified CM releases. If a product does not meet the compatibility testing requirements with Unified CM, you need to wait until a compatible version of the product becomes available before you can upgrade to Unified CM Release 8.6(1a). For the most current compatibility combinations and defects that are associated with other Unified CM products, refer to the documentation that is associated with those products.

# <span id="page-20-2"></span>**Important Notes**

The following section contains important information that may have been unavailable upon the initial release of documentation that supports Unified CM Release 8.6(1a).

**•** [CSCtr11072 Music On Hold Audio File Upload May Be Slow Or May Fail To Upload, page 22](#page-21-0)

 $\mathbf{I}$ 

- **•** [CSCtq96181 Cannot Add or Edit H323 Gateway on Device/Gateway Web Page, page 22](#page-21-1)
- **•** [Unrestricted Release Limitations, page 23](#page-22-0)
- [New in User Options Page Beta, page 23](#page-22-1)
- **•** [CSCtq56727 SIP Gateway Crash During Heavy Call Traffic, page 24](#page-23-0)
- **•** [CSCtq84756 MCS 7835/45-I3 Server Freezes During Firmware Upgrade, page 24](#page-23-1)
- **•** [CSCtq47285 RingOut State Transfer or Hold, page 25](#page-24-0)
- **•** [Verify RAID Status Prior To Upgrade on 7825H3 and 7828H3 Servers, page 25](#page-24-1)
- **•** [CSCtq46578 iso file download error message, page 25](#page-24-2)
- **•** [CSCto31364 Cluster Fully Qualified Domain Name \(CFQDN\) Parameter, page 25](#page-24-3)
- **•** [CSCto83868 firmware update error message, page 26](#page-25-0)
- **•** [CSCtd87058 BAT Impact, page 26](#page-25-1)
- **•** [Call Park Feature Limitations, page 26](#page-25-2)
- **•** [CSCth53322 Rebuild Server After You Use the Recovery Disk, page 27](#page-26-0)
- **•** [CSCtd01766 Destination Port on Trunk Remains Unchanged After Upgrade, page 28](#page-27-0)
- **•** [CSCtl23382 Recovery CD Issues, page 28](#page-27-1)
- **•** [Disaster Recovery System Caution, page 29](#page-28-0)
- **•** [EMCC Login Affects Settings in Product-Specific Configuration Layout of Phone Configuration](#page-28-1)  [Window, page 29](#page-28-1)
- **•** [CSCtl47624 No Music On Hold when using ASR 1000, page 30](#page-29-0)
- **•** [CSCtq20098 To handle DRS Restore status monitoring in a scenario, page 30](#page-29-1)
- [Limitations with Presentation Sharing when using a Cisco TelePresence MCU, page 30](#page-29-2)
- **•** [Video Conferencing with Cisco Integrated Services Routers Generation 2, page 31](#page-30-0)
- **•** [Interoperability with a Cisco TelePresence Video Communications Server, page 31](#page-30-1)
- **•** [Call Detail Record Field Options, page 33](#page-32-2)
- **•** [CSCtr62446 Route List Run on All Nodes Service Parameter, page 33](#page-32-1)

### <span id="page-21-0"></span>**CSCtr11072 Music On Hold Audio File Upload May Be Slow Or May Fail To Upload**

Music On Hold audio file upload time may be extended or fail to upload. Refresh the browser to view current status. If the file fails to upload after 30 minutes, reduce the file size.

### <span id="page-21-1"></span>**CSCtq96181 Cannot Add or Edit H323 Gateway on Device/Gateway Web Page**

In Unified CM 8.6.1 version 8.6.1.10000-43, the H.323 Gateway Configuration web page has missing field labels and does not allow configuration of data.

There are 2 ways to resolve this issue:

**•** Apply the COP file ciscocm.gatewayH323.cop.sgn, available here:

Cisco Unified Communications Manager Version 8.6>Unified Communications Manager/CallManager/Cisco Unity Connection Utilities>COP-Files

**•** Upgrade to Unified CM 8.6(1a) version 8.6.1.20000-1

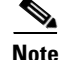

**Note** The administrator must logout and log back in for the COP file changes to take effect.

### <span id="page-22-0"></span>**Unrestricted Release Limitations**

After you install an unrestricted release, you can never upgrade to a restricted version. You will not even be allowed to fresh install a restricted version on a system that contains an unrestricted version.

### <span id="page-22-1"></span>**New in User Options Page Beta**

The User Option Page Beta provides a first look at a redesign concept for the User Option pages. The intent is to simplify the user experience by making the User Option Pages easier to learn and use.

Features Covered in the User Options Page Beta:

- **•** Reach Me Anywhere
- **•** Call Forwarding
- **•** Speed Dials
- **•** Password Management
- **•** Pin Management

#### **How to access the User Option Page Beta**

The User Option Page Beta can be accessed at: [https://\[UCM\\_HOSTNAME\]:8443/ucmuser](https://[UCM_HOSTNAME]:8443/ucmuser) The classic User Option Pages can still be accessed at: https://[UCM\_HOSTNAME]:8443/cucmuser

### **Limitations and Caveats with User Option Page Beta**

- **•** Not all user options are configurable (see Features Covered above)
- **•** User must associated with phone in UCM administration
- **•** The associated phone must have a line configured
- Only one user phone will be managed via the User Option Page Beta (phone that is users primary line)
- **•** User must be associated with a remote destination profile
- **•** End User must be in the Standard End User Group

### <span id="page-23-0"></span>**CSCtq56727 SIP Gateway Crash During Heavy Call Traffic**

A SIP gateway crash occurs during heavy call traffic when the Unified CM SIP trunk is configured with DTMF signaling type as "no preference" and the SIP gateway is configured with dtmf relay as "sip-kpml".

To resolve this issue, set the CCM SIP trunk DTMF signaling type as "OOB and RFC 2833" and reload the gateway router.

### **CSCtq78686 - CoRes RU failure from 6.1.4.2000-2 to 8.6.1.10000-42**

Upgrading from 6.1.4 to 8.6 (RU) may fail due to importing the 'iproduct' library in CAR export script. This failure is rare.

While RU, exportcardb.py runs to export the records present in CAR DB. In this script there is an import statement like 'import iproduct' which is required for further processing. When the system tries to import this module, it can't find the module named 'iproduct' and produces the following error:

06/02/2011 17:48:44 component\_install|(CAPTURE) import iproduct|<LVL::Debug>

06/02/2011 17:48:44 component\_install|(CAPTURE) ImportError: No module named iproduct|<LVL::Debug>

Unity Connection (UC) delivers a different version of python than the active side normally uses (i.e. the active side is v2.2 and UC uses v2.4). Unity adds their "bin" area at the head of the PATH variable causing UC's version of python to be implemented, causing /usr/lib/python2.2 to setup with iproduct, ihardware and other modules normally used for processing. Since the exportcardb.py script is calling /usr/bin/env python as part of the #! line, it is picking up the wrong version of python to run and there is no library setup for that version of python (UC didn't setup anything).

To resolve this issue, complete the following procedure. To avoid this issue altogether, perform steps 1 and 2.

#### **Procedure**

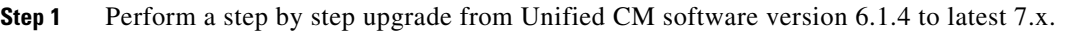

- **Step 2** Perform a step by step upgrade from Unified CM software version latest 7.x to 8.6(1).
- **Step 3** Upgrade again (second attempt) from Unified CM software version 6.1.4 to 8.6(1) directly.

### <span id="page-23-1"></span>**CSCtq84756 MCS 7835/45-I3 Server Freezes During Firmware Upgrade**

When upgrading uEFI firmware version 1.07 to version 1.08 or later on a 7835/45-I3 server, the server freezes after system reboot. This occurs due to a bug in uEFI firmware version 1.07 which prevents the server from acquiring the new firmware during system reboot.

To resolve this issue, press "F3" during reboot to force the server to acquire the new firmware update. Alternatively, a complete AC power cycle may be required.

### <span id="page-24-0"></span>**CSCtq47285 RingOut State Transfer or Hold**

In all versions of Cisco Unified Communications Manager, when a call is in RingOut state, you cannot transfer it or put it on hold.

### <span id="page-24-1"></span>**Verify RAID Status Prior To Upgrade on 7825H3 and 7828H3 Servers**

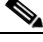

**Note** Prior to an L2 upgrade, execute the following CLI command to ensure that test-raid has passed:

```
utils diagnose module raid
```
**Note** Prior to an L2 upgrade, execute the following CLI command to ensure that Rebuild Status is not displayed.

show hardware

### <span id="page-24-2"></span>**CSCtq46578 iso file download error message**

When an iso file is downloaded as part of an upgrade, there are a number of safeguards which occur. The following need to be highlighted:

- The first, which technically occurs before the file is downloaded, is to confirm that the file name of the file matches expected heuristics and rules of the upgrade. This heuristic and upgrade rules check can be executed remotely.
- A cryptographic digest of the downloaded iso file contents is then created and presented to the user in order to confirm the file's accuracy according to the Cisco web site. This process analyzes the contents of the iso, not the iso file itself, therefore the iso file must be mounted in order for the user to access its contents. The cryptographic digest process must be run locally on the server. If the iso file is corrupted, the cryptographic digest flags the iso as unusable and the operating system displays the following error message:

Buffer I/O error on device loop0, logical block

These messages are normal, and there are numerous reasons why a downloaded iso file may be corrupted: premature disconnection of the downloading client, inadequate amount of storage on the client or temporary network issues. If any of these download issues occur, download the iso file again from Cisco once the network, server, or other issue has been resolved.

### <span id="page-24-3"></span>**CSCto31364 Cluster Fully Qualified Domain Name (CFQDN) Parameter**

The Cluster Fully Qualified Domain Name (CFQDN) parameter in the Clusterwide Domain Configuration section of the Cisco Unified Communications Manager Enterprise Parameters (System > Enterprise Parameters) must either be blank or configured so that it does not match the hostname of any of the Cisco Unified MeetingPlace nodes. If a match occurs, SIP REFER will not function properly because the call will not be routed by a SIP route pattern.

 $\mathbf I$ 

### <span id="page-25-0"></span>**CSCto83868 firmware update error message**

When a 7845I3 or 7835I3 server (running ServeRaid MR10i firmware older than 11.0.1.-0033) is booted from a Unified CM 8.6(1a) installation DVD during a fresh installation, the following error message occurs:

Firmware update failing from 11.0.1.-0024

Select "continue". The server will continue installing normally. When the server boots from the hard disk during the 2nd phase of the installation, the firmware is successfully updated.

### <span id="page-25-1"></span>**CSCtd87058 BAT Impact**

If your Unified CM is unrestricted, Cisco recommends that you do not edit the following fields by using BAT - Import/Export:

- **•** Configuring a Phone Security Profile Device Security Mode field. Default specifies Non Secure
- **•** Cisco IOS Conference Bridge Configuration Settings Device Security Mode field. Default specifies Not Selected.
- **•** Configuring Voice Mail Port Wizard Device Security Mode field. Default value specifies Not Selected.
- **•** Configuring Voice Mail Port Device Security Mode field. Default specifies Not Selected
- **•** Configuring SIP Trunk Security Profile Device Security Mode field. Default specifies Non Secure.

### **Cisco Unified Communications Manager Business Edition Name Change**

Beginning with release 8.5(1), Cisco Unified Communications Manager Business Edition gets renamed Cisco Unified Communications Manager Business Edition 5000.

### <span id="page-25-2"></span>**Call Park Feature Limitations**

The Call Park feature has the following known limitations:

- **•** [CSCsz18443 Cisco Unified IP Phone 8961, 9951, 9971 Registered to a Node may Use the Call Park](#page-25-3)  [Number Assigned to Another Node, page 26](#page-25-3)
- **•** [CSCsz31137 Parked Call Gets Reverted When the Parkee is on, page 27](#page-26-1)
- **•** [CSCsz35994 Incorrect Display for Park Monitoring Forward No Retrieve, page 27](#page-26-2)
- [CSCtb53159 Display Limitation in ConfList, page 27](#page-26-3)

### <span id="page-25-3"></span>**CSCsz18443 Cisco Unified IP Phone 8961, 9951, 9971 Registered to a Node may Use the Call Park Number Assigned to Another Node**

Call Park numbers get configured on the nodes of a Unified CM cluster (first/subsequent). Call Park numbers are normally allocated from the node that initiates the call. If the Cisco Unified IP Phone 8961, 9951, 9971 that initiates the call is registered to the first node of the Unified CM cluster, then a Call Park number configured on the first node gets used to park the call. This is irrespective of the node to which the called party is registered, or which party (calling or called) invokes the Call Park feature.

For example, if a phone registered to the first node initiates a call to a phone registered to the second node, then regardless of which phone invokes the Call Park feature, a Call Park number configured on the first node is always used.

Similarly, if the Call Park feature gets invoked when a phone in the second node is the call initiator, then a Call Park number configured on the second node is used.

**Note** Be aware that you can restrict the Call Park feature only by using calling search space and partitions. Not configuring a Call Park number on a node will not ensure that the Call Park feature is not available to the phones in that node.

### <span id="page-26-1"></span>**CSCsz31137 Parked Call Gets Reverted When the Parkee is on**

When an inter-cluster parked call connected by an Intercluster Trunk (ICT) is put on hold, the call reverts when the Park Monitoring Reversion Timer and the Park Monitoring Forward No Retrieve Timer expire. Such a call reverts even though the parkee is on hold. This is a known limitation of inter-cluster calls connected via ICT that use the Call Park feature.

#### <span id="page-26-2"></span>**CSCsz35994 Incorrect Display for Park Monitoring Forward No Retrieve**

For inter-cluster parked called connected by an ICT, after the Park Reversion Timer and Park Monitoring Forward No Retrieve Timer expire, the call gets forwarded to the Park Monitoring Forward No Retrieve destination. The display of the incoming call is incorrect on the destination device.

The display on the device is "From DN" instead of "Forwarded for DN". For example, if the initial call is an inter-cluster call via ICT from DN 1000 to DN 3000 and gets forwarded to DN 2000, the display on DN 2000 is "From 3000" instead of "Forwarded for 1000".

#### <span id="page-26-3"></span>**CSCtb53159 Display Limitation in ConfList**

You can add as many conference participants as the conference bridge supports; however, ConfList only displays 16 participants. From the 17th participant onwards, the list displays only the latest 16 participants.

### <span id="page-26-0"></span>**CSCth53322 Rebuild Server After You Use the Recovery Disk**

After you use the recovery disk to bring a server with a corrupted file system into a bootable and semi-functional state, Cisco recommends that you rebuild the server.

**Note** If you do not rebuild the server, you may notice missing directories, lost permissions, or corrupted softlinks.

### **CSCte05285 IBM I3 Servers Automatic Server Restart (ASR) Default Specifies Disabled**

In the event of a system lockup, IBM I3 type servers do not automatically restart.

Under rare critical failures, such as a kernel panic, the IBM I3 type platforms do not automatically get restarted by the BIOS ASR functionality. The server remains unresponsive until it is rebooted manually.

#### **Condition**

In **IMM Control > System Settings > Server Timeouts**, the OS Watchdog timeout default specifies disabled.

#### **Workaround**

Before you perform the workaround make sure that the following conditions exist:

- **•** Cisco Unified CM install is complete and the system is operational
- **•** IMM remote management web interface is configured. (For details on how to configure IMM, refer to the hardware documentation.)

#### **Procedure**

To change the OS Watchdog configuration setting:

- **1.** Log into the IMM remote management web interface.
- **2.** From **IMM Control > System Settings > Server Timeouts**, change the OS Watchdog timeout value to **04:00**. This configures the timeout to 4 minutes.

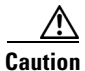

**Caution** Do not configure any other timeout duration.

### <span id="page-27-0"></span>**CSCtd01766 Destination Port on Trunk Remains Unchanged After Upgrade**

During an upgrade to an unrestricted Cisco Unified CM release, the SIP trunk incoming port gets changed to 5060; however, the destination port on the trunk remains what it was before the upgrade.

### <span id="page-27-1"></span>**CSCtl23382 Recovery CD Issues**

You can use the Recovery Disk to try to recover a system when a system is completely unrecoverable in all other ways.

<span id="page-27-2"></span>When you boot the server from the Recovery Disk, the options that are summarized in [Table 2](#page-27-2) display:

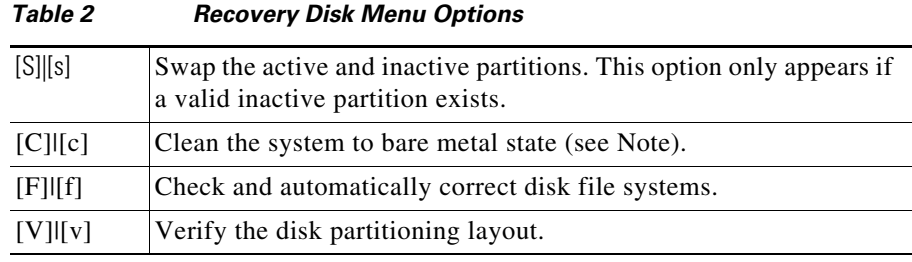

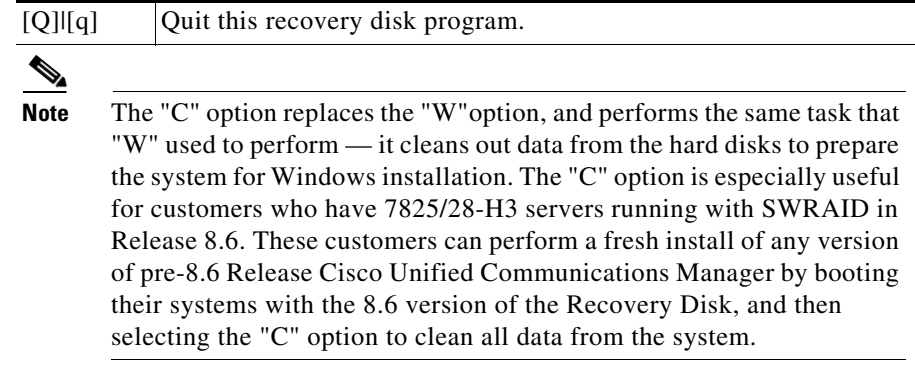

To use the Recovery Disk, perform the following procedure:

#### **Procedure**

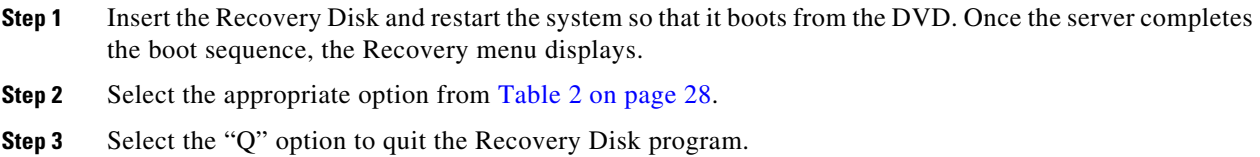

### <span id="page-28-0"></span>**Disaster Recovery System Caution**

The Disaster Recovery System (DRS), which can be invoked from Cisco Unified Communications Manager Administration, provides full data backup and restore capabilities for all servers in a Cisco Unified Communications Manager cluster. The Disaster Recovery System allows you to perform regularly scheduled automatic or user-invoked data backups.

The Disaster Recovery System performs a cluster-level backup, which means that it collects backups for all servers in a Cisco Unified Communications Manager cluster to a central location and archives the backup data to physical storage device.

DRS restores its own settings (backup device settings and schedule settings) as part of the platform backup/restore. DRS backs up and restores drfDevice.xml and drfSchedule.xml files. When the server is restored with these files, you do not need to re-configure the DRS backup device and schedule.

When you restore your data, the hostname, server IP address, and the deployment type must be the same as it was during the backup. DRS does not restore across different hostnames, IP addresses and products or product suites installed (Cisco Unified Call Manager, Cisco Unified Connection, Cisco Unified Communications Manager Business Edition 5000, etc).

### <span id="page-28-1"></span>**EMCC Login Affects Settings in Product-Specific Configuration Layout of Phone Configuration Window**

When a user uses a phone in a visiting cluster to log into the user Extension Mobility profile, the phone inherits the default provisioning, network, and security settings (specifically, the configuration in the Product Specific Configuration Layout section of the Phone Configuration window) from the home

Г

cluster. This behavior may override local security and network settings that are in place in the visiting cluster. Some of the parameters have firmware defaults that the system administrator cannot change until a fix is provided.

### <span id="page-29-0"></span>**CSCtl47624 No Music On Hold when using ASR 1000**

The Cisco Unified Border Element (CUBE) on Aggregation Services Router (ASR) 1000 series may not support one-way streaming of music or announcements by the Cisco Unified Communications Manager Music on Hold (MOH) feature. To work around this limitation, set the CUCM Duplex Streaming Enabled MOH service parameter to "True".

### <span id="page-29-1"></span>**CSCtq20098 To handle DRS Restore status monitoring in a scenario**

When the SSO configurations are restored from the DRS Backup during the DRS Restore process in the following scenario, the administrator cannot see the Final DRS Restore results.

System has SSO Enabled for Cisco Unified Operating System Administration option (Cisco Unified OS Administration, Disaster Recovery System).

#### **Procedure**

- **Step 1** Conduct DRS Backup.
- **Step 2** Disable SSO for Cisco Unified Operating System Administration option (Cisco Unified OS Administration, Disaster Recovery System).
- **Step 3** Restore the DRS Backup you conducted in Step 1.

During the DRS Restore process, SSO configurations are restored as part of the PLATFORM component. After the PLATFORM component restore is completed, the DRS Restore status displays an HTTP 500 error and the administrator cannot monitor the DRS Restore status from the GUI. At this stage, the administrator must monitor the DRS Restore status from the CLI by executing the utils disaster\_recovery status restore command. After a successful DRS restore, the administrator must reboot the system for the DRS restore changes to take effect.

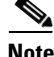

**Note** If other options (Cisco Unified CM Administration, Cisco Unified CM User Options, Cisco Unified Data Service, RTMT) with SSO configurations are restored as part of a DRS restore, administrators or users will see an HTTP 500 error when they try to access these SSO-enabled options until the system is rebooted after successful DRS restore.

### <span id="page-29-2"></span>**Limitations with Presentation Sharing when using a Cisco TelePresence MCU**

Cisco Unified Communications Manager does not support presentation sharing with the Binary Floor Control Protocol when it is used between Unified CM and a Cisco TelePresence MCU.

### <span id="page-30-0"></span>**Video Conferencing with Cisco Integrated Services Routers Generation 2**

Cisco Integrated Services Routers Generation 2 (ISR G2) can be enabled to act as IOS-based conference bridges that support ad hoc and meet-me audio and video conferencing. To enable conferencing, a PVDM3 DSP module must be installed on the ISR G2. The ISR G2 includes the following series:

- **•** Cisco 2900 Series
- **•** Cisco 3900 Series

For ad hoc video conferencing, the ISR G2 router supports up to eight participants. For meet-me video conferencing, support is provided for up to 16 participants. For video conferences, the resolution, bit rate and frame rates vary depending on which video format is used, but the ISR G2 can support a frame rate of up to 30 frames per second, a stream bit rate up to 2 Mb/s, and video resolution of up to 704 x 568 pixels. For a detailed breakdown of the codecs, frame rates, bit rates, and video resolution for each video format, see the document *Configuring Video Conferences and Video Transcoding*.

Within Cisco Unified Communications Manager, the ISR G2 can be configured as one of three conference bridge types:

- **•** Cisco IOS Homogeneous Video Conference Bridge—All the conference participants connect to a conference bridge with phones that support the same video format attributes. All the video phones support the same video format and the conference bridge sends the same data stream format to all the video participants.
- **•** Cisco IOS Heterogeneous Video Conference Bridge—All the conference participants connect to the conference bridge with phones that use different video format attributes. Transcoding and transsizing features are required from the DSP in order to convert the signal from one video format to another.
- **•** Cisco IOS Guaranteed Audio Video Conference Bridge—If DSP resources are limited, you can reserve DSP resources for just the audio conference bridge. The DSP resources for the audio conference bridge are reserved, but video service is not guaranteed. Callers on video phones may have video service if DSP resources are available at the start of the conference. Otherwise, the callers are connected to the conference as audio participants.

For more detailed information about video conferencing with ISR G2 routers, see the document *Configuring Video Conferences and Video Transcoding*.

## <span id="page-30-1"></span>**Interoperability with a Cisco TelePresence Video Communications Server**

Cisco Unified Communications Manager is interoperable with a Cisco TelePresence Video Communication Server (VCS). To make the two systems compatible, a SIP normalization script must be configured on the trunk that connects Cisco Unified Communications Manager to the VCS. The normalization script adjusts the signaling so that the two products can communicate.

In earlier versions of Cisco Unified Communications Manager, the script had to be manually imported into Cisco Unified Communications Manager, but Release 8.6.1 includes the script in the installation using the script name *vcs-interop*.

Refer to the following sections for details on how to handle upgrades from earlier versions and how to configure VCS interoperability in Release 8.6.1.

- **•** [VCS Interoperability Issues for Upgrades to Release 8.6.1, page 32](#page-31-0)
- **•** [Configuring VCS Interoperability in Release 8.6.1, page 32](#page-31-1)

 $\mathbf I$ 

### <span id="page-31-0"></span>**VCS Interoperability Issues for Upgrades to Release 8.6.1**

If you are upgrading to Cisco Unified Communications Manager 8.6.1 from an earlier release, and your previous network included a connection to a Cisco TelePresence Video Communications Server (VCS), the upgrade to 8.6.1 will fail if the name of the SIP normalization script used in your previous release was *vcs-interop.* In this case, you must rename the old script prior to completing the upgrade.

To ensure that the upgrade succeeds, complete the following steps before you upgrade to Release 8.6.1:

- **Step 1** From Cisco Unified Communications Manager Administration, select **Device > Device Settings > SIP Normalization Script.**
- **Step 2** In the SIP Normalization Script Configuration window, click **Find** to list all the SIP normalization scripts.
- **Step 3** Check to see if a script with the precise name *vcs-interop* appears. If a normalization script with this exact name appears, it will create a conflict with the *vcs-interop* script in the latest release. You must rename the old script before proceeding with the upgrade. To rename the script:
	- **a.** Click on the script to open the SIP Normalization Script Configuration window.
	- **a.** In the Name field, rename the script to anything other than *vcs-interop*. Cisco recommends adding the old release number to the script.
	- **b.** Click Reset.
- **Step 4** Proceed with the upgrade.

After upgrading to 8.6.1, complete [Configuring VCS Interoperability in Release 8.6.1, page 32](#page-31-1) to configure VCS interoperability in Release 8.6.1.

### <span id="page-31-1"></span>**Configuring VCS Interoperability in Release 8.6.1**

After installing or upgrading to Cisco Unified Communications Manager 8.6.1, perform the following steps to configure Cisco Unified Communications Manager to interoperate with a Cisco TelePresence Video Communications Server:

- **Step 1** In Cisco Unified Communications Manager Administration, select **Device > Device Settings > SIP Profile**.
- **Step 2** Select the SIP profile for the trunk that connects Cisco Unified Communications Manager to the VCS.
- **Step 3** On the SIP Profile Configuration window, check the **Use Fully Qualified Domain Name** check box.
- **Step 4** Click **Save** and **Reset**.
- **Step 5** In Cisco Unified Communications Manager Administration, select **Device > Trunk.**
- **Step 6** Select the SIP Trunk that connects Cisco Unified Communications Manager to the VCS.
- **Step 7** In the Normalization Script area, select **vcs-interop** from the SIP Normalization drop-down menu.
- **Step 8** Leave the Parameter Name and Parameter Value fields empty. If these fields are already completed, delete the field contents. These fields are not used if the Use Fully Qualified Domain Name check box on the SIP Profile Configuration window is checked.
- **Step 9** Click **Save** and **Reset**.

### <span id="page-32-2"></span>**Call Detail Record Field Options**

The list of Call Detail Record (CDR) field options has been updated to include the following codecs and field values:

- $H.264 = 103$
- AMR Codec = 97
- **•** AMR-WB Codec = 98

### <span id="page-32-1"></span>**CSCtr62446 Route List Run on All Nodes Service Parameter**

When you enable Run on All Nodes at the Route List level, the Route List is active on all the call processing nodes.

# **New and Changed Information**

The *New and Changed Information for Cisco Unified Communications Manager 8.6(1)* provides information about new and changed features for release 8.6(1).

To obtain this document, go to the following URL:

[http://www.cisco.com/en/US/docs/voice\\_ip\\_comm/cucm/rel\\_notes/8\\_6\\_1/delta/delta.html](http://www.cisco.com/en/US/docs/voice_ip_comm/cucm/rel_notes/8_6_1/delta/delta.html)

# <span id="page-32-0"></span>**Caveats**

The following sections contain information on how to obtain the latest resolved caveat information and descriptions of open caveats of severity levels 1, 2, and 3.

Caveats describe unexpected behavior on a Cisco Unified Communications server. Severity 1 caveats represent the most serious caveats, severity 2 caveats represent less serious caveats, and severity 3 caveats represent moderate caveats.

### **Resolved Caveats**

You can find the latest resolved caveat information for Unified CM Release 8.6(1a) by using Bug Toolkit, which is an online tool that is available for customers to query defects according to their own needs.

$$
\frac{\sum_{\tau_{\text{in}}}}{\tau_{\text{in}}}
$$

**Tip** You need an account with Cisco.com (Cisco Connection Online) to use the Bug Toolkit to find open and resolved caveats of any severity for any release.

To access the Bug Toolkit, log on to [http://tools.cisco.com/Support/BugToolKit.](http://tools.cisco.com/Support/BugToolKit)

#### <span id="page-32-3"></span>**Using Bug Toolkit**

The system grades known problems (bugs) according to severity level. These release notes contain descriptions of the following bug levels:

- All severity level 1 or 2 bugs.
- **•** Significant severity level 3 bugs.

You can search for problems by using the Cisco Software Bug Toolkit.

To access Bug Toolkit, you need the following items:

- **•** Internet connection
- **•** Web browser
- **•** Cisco.com user ID and password

To use the Software Bug Toolkit, follow these steps:

#### **Procedure**

- **Step 1** Access the Bug Toolkit, [http://tools.cisco.com/Support/BugToolKit.](http://tools.cisco.com/Support/BugToolKit)
- **Step 2** Log in with your Cisco.com user ID and password.
- **Step 3** If you are looking for information about a specific problem, enter the bug ID number in the "Search for Bug ID" field, and click **Go**.

 $\boldsymbol{\mu}$ 

**Tip** Click **Help** on the Bug Toolkit page for information about how to search for bugs, create saved searches, create bug groups, and so on.

### **Open Caveats**

[Open Caveats for Unified CM Release 8.6\(1a\) as of June 24, 2011](#page-34-0) describe possible unexpected behaviors in Unified CM Release 8.6(1a), which are sorted by component.

 $\boldsymbol{\mathcal{L}}$ 

**Tip** For more information about an individual defect, click the associated Identifier in the "Open Caveats for [Unified CM Release 8.6\(1a\) as of June 24, 2011" section on page 35](#page-34-0) to access the online record for that defect, including workarounds.

#### **Understanding the Fixed-in Version Field in the Online Defect Record**

When you open the online record for a defect, you will see data in the "First Fixed-in Version" field. The information that displays in this field identifies the list of Unified CM interim versions in which the defect was fixed. These interim versions then get integrated into Unified CM releases.

Some more clearly defined versions include identification for Engineering Specials (ES) or Service Releases (SR); for example 03.3(04)ES29 and 04.0(02a)SR1. However, the version information that displays for the Unified CM maintenance releases may not be as clearly identified.

The following examples show how you can decode the maintenance release interim version information. These examples show you the format of the interim version along with the corresponding Unified CM release that includes that interim version. You can use these examples as guidance to better understand the presentation of information in these fields.

- **•** 8.0(2.40000-x) = Cisco Unified Communications Manager 8.0(2c)
- **•** 7.1(5.10000-x) = Cisco Unified Communications Manager 7.1(5)
- **•** 7.1(3.30000-x) = Cisco Unified Communications Manager 7.1(3b)
- **•** 7.1(3.20000-x) = Cisco Unified Communications Manager 7.1(3a)
- **•** 7.1(3.10000-x) = Cisco Unified Communications Manager 7.1(3)
- **•** 7.1(2.30000-x) = Cisco Unified Communications Manager 7.1(2b)
- **•** 7.1(2.20000-x) = Cisco Unified Communications Manager 7.1(2a)
- **•** 7.1(2.10000-x) = Cisco Unified Communications Manager 7.1(2)

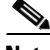

**Note** Because defect status continually changes, be aware that the ["Open Caveats for Unified CM Release](#page-34-0)  [8.6\(1a\) as of June 24, 2011" section on page 35](#page-34-0) reflects a snapshot of the defects that were open at the time this report was compiled. For an updated view of open defects, access Bug Toolkit and follow the instructions as described in the ["Using Bug Toolkit" section on page 33.](#page-32-3)

 $\mathcal{L}$ 

**Tip** Bug Toolkit requires that you have an account with Cisco.com (Cisco Connection Online). By using the Bug Toolkit, you can find caveats of any severity for any release. Bug Toolkit may also provide a more current listing than this document provides. To access the Bug Toolkit, log in to [http://www.cisco.com/cgi-bin/Support/Bugtool/launch\\_bugtool.pl](http://www.cisco.com/cgi-bin/Support/Bugtool/launch_bugtool.pl).

### <span id="page-34-0"></span>**Open Caveats for Unified CM Release 8.6(1a) as of June 24, 2011**

The following table lists open caveats which may cause unexpected behavior (as of June 24, 2011) in Unified CM 8.6(1a).

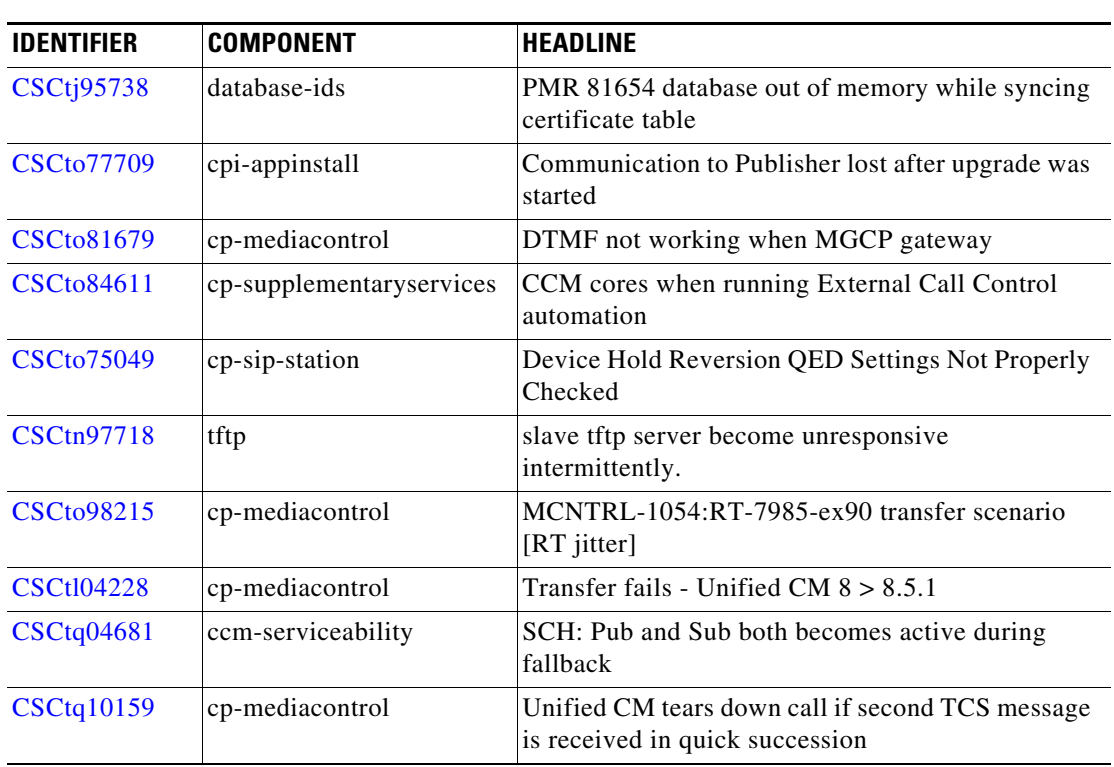

#### *Table 3 Open Caveats for Unified CM Release 8.6(1a) as of June 24, 2011*

Г

| <b>CSCto68768</b> | cmcti            | Cannot control device after Migrate Phone until<br><b>CTIManager</b> restart          |
|-------------------|------------------|---------------------------------------------------------------------------------------|
| <b>CSCtc87894</b> | cp-mediacontrol  | Video: UCM sends sendRecv instead of recvOnly<br>for video call over ICT              |
| <b>CSCto17218</b> | cpi-platform-api | Unable to locate files if folder contains names with<br>special characters            |
| <b>CSCte05285</b> | cpi-os           | IBM I3 servers Automatic Server Restart (ASR) not<br>enabled by default               |
| <b>CSCtf37698</b> | cmcti            | Incorrect reason code in ExistingCallEvent for<br>supervisor                          |
| <b>CSCto70998</b> | cp-mediacontrol  | Inter-cluster video call between LS & TB<br>establishes as audio call.                |
| <b>CSCtg79013</b> | security         | tys core when Pub/Sub1 switch back to old load<br>after Sub2 install on new           |
| CSCto71473        | cp-mediacontrol  | meetMee_wrong_reservation-410                                                         |
| <b>CSCto71704</b> | cp-mediacontrol  | call_cannot-be_answered                                                               |
| <b>CSCto71830</b> | cp-sip-station   | DeviceApplyConfigResult alarm definition is<br>missing information                    |
| <b>CSCth58139</b> | cp-mediacontrol  | sRTP:E2E-No Audio after simultaneous resume                                           |
| <b>CSCt156249</b> | c pi-os          | User Prompt <abort> on RU with less than<br/>minimum of disk on legacy models</abort> |
| <b>CSCtn08912</b> | database-ids     | PMR 86128 corrupt syscdr resulting in bogus error<br>62 and/or 92                     |
| <b>CSCt156932</b> | cpi-os           | CORE cimserver on Sub while Pub is in process of<br>Refresh Upgrade                   |
| <b>CSCto76495</b> | cp-mediacontrol  | TRP wrongly handles DSCP markings for Video<br>calls                                  |
| <b>CSCto77083</b> | car              | Hunt Pilot CFNA and CFB reports are not<br>displaying in CAR                          |
| <b>CSCto77125</b> | car              | Mismatch of Summary/Detail reports for hunt pilot<br>failed and abandoned calls       |
| <b>CSCti69234</b> | cpi-third-party  | Security Issue in OpenSSL                                                             |
| <b>CSCto80322</b> | database-ids     | Informix assert fail while running 3-day out of<br>memory stress test                 |
| CSCto34641        | cp-sip-trunk     | Need a method to terminate/re-establish KPML<br>subscription                          |
| <b>CSCto68227</b> | cmui             | Configure Unassociated SD or BLF SD on Cius<br>phone                                  |
| <b>CSCtn66109</b> | cmcti            | Get intermittent fail with Platform exception on<br>transfer to another HP            |
| <b>CSCto86072</b> | syslog           | Cannot configure remote syslog on a subscriber<br>node                                |

*Table 3 Open Caveats for Unified CM Release 8.6(1a) as of June 24, 2011 (continued)*

| <b>CSCto87483</b> | cp-mediacontrol          | Get extra StartReception event after answer from<br>redirect over sip trunk  |
|-------------------|--------------------------|------------------------------------------------------------------------------|
| <b>CSCto88439</b> | cp-mediacontrol          | MCNTRL-1524: Bug in Agena Interface triggers<br>unnecessary DTMF pro changes |
| <b>CSCto88449</b> | cp-mediacontrol          | MCNTRL1532:MTPAgenaIF sends MXOffer<br>before MXOffer recvd from SIF50       |
| <b>CSCto91596</b> | cp-sip-trunk             | DT: X-cisco-user-agent and server header sent<br>incorrectly in xfer case    |
| <b>CSCto49535</b> | cp-supplementaryservices | Call is not cleared from the line on phones by race<br>condition of Pickup   |
| <b>CSCtn71568</b> | cpi-os                   | Console login sometime doesnt works on Sub                                   |
| <b>CSCto94478</b> | ims                      | No warning message when enabling SSO w/o<br>importing OpenAM server cert     |
| <b>CSCtl74581</b> | tapisdk                  | Mediariver w/ SRTP does not work on 64Bit client                             |
| <b>CSCto02728</b> | cmui                     | Unified CM web very slow for phone queries                                   |
| CSCto95129        | tapisdk                  | no CONFERENCED call state (IDLE) on Target in<br>app on cBarge               |
| CSCto51280        | cp-callcontrol           | Two G729 calls consume 160kbp of location<br>bandwidth                       |
| <b>CSCto51306</b> | cmui                     | Slow Admin on Device Search by Device Pool                                   |
| <b>CSCtk32432</b> | cpi-third-party          | Update TPL OpenSSL to Addresss Published<br>Vulnerabilities                  |
| <b>CSCto96586</b> | cp-sip-trunk             | No audio after blind transfer when SIP SP does not<br>support UPDATE         |
| <b>CSCto96924</b> | cp-mediacontrol          | E2E hold-resume video call results in audio call for<br>resumed connection   |
| <b>CSCto72113</b> | cpi-appinstall           | uc86-gb-sol                                                                  |
| <b>CSCto99391</b> | ccm-serviceability       | SCH: Passed-time messages are not sent in the fail<br>over scenarios         |
| <b>CSCto57127</b> | cp-mediacontrol          | e2e: hairpin call between EX-90 & RT phone has no<br>video                   |
| CSCto57427        | cpi-os                   | Cannot ping ipv6 addresses outside its own subnet<br>from 8.6 Unified CM     |
| <b>CSCtq00323</b> | ccm-serviceability       | SNMP agent needs to filter processnodeservice CNs                            |
| <b>CSCtn50334</b> | cpi-appinstall           | Applying refresh_upgrade COP file after canceled<br>RU gives wrong prompt    |
| CSCto57934        | cp-mediacontrol          | DTMF sent by the caller does not reach the callee.                           |
| <b>CSCtg93134</b> | ccm-serviceability       | utils system restart cli command gives error                                 |
| <b>CSCti81686</b> | cp-mediacontrol          | CUBE Does not update the Media Info from<br>ACK/SDP followed by PRACK/SDP    |
| <b>CSCtn00989</b> | cmui                     | CCMAdmin shows registration unknown after<br>Android registered              |

*Table 3 Open Caveats for Unified CM Release 8.6(1a) as of June 24, 2011 (continued)*

| CSCtq01514        | cp-sip-trunk    | Additional Characters in SDI logs when a call made<br>via QSIG SIP Trunk         |
|-------------------|-----------------|----------------------------------------------------------------------------------|
| CSCtq01756        | cpi-os          | Update NSS RPMs per RHSA-2011:0472-1                                             |
| <b>CSCto09866</b> | cmcti           | Unable to create conference chain with conference<br>bridge                      |
| <b>CSCtq04067</b> | cp-sip-station  | "Unknown Number" is displayed when "Auto<br>Pickup" is enabled                   |
| <b>CSCtq05761</b> | cp-mediacontrol | Blind conferencing over H.323 and SIP EO fails                                   |
| <b>CSCtn82607</b> | database        | PMR 89829 CCM 8.6.0.96071-5: Error 403 during<br>cdr check w/ verbose            |
| <b>CSCtn90839</b> | cuc-tomcat      | Adjust Tomcat memory diagnostic to take into<br>account free memory              |
| <b>CSCtq06789</b> | cp-sip-station  | "findDeviceByX509Subject: No Entry Found" lines<br>filling the Unified CM traces |
| <b>CSCtn84005</b> | cp-mediacontrol | h245 session gets stuck after sending the ECS                                    |
| <b>CSCto62290</b> | cp-sip-station  | ApplyConfig does not work when SIP Profile is<br>changed on vsrious RT phones.   |
| <b>CSCto62450</b> | cp-mediacontrol | Attended Xfer of conference over H.323 trunk fails                               |
| <b>CSCtq07868</b> | cp-mediacontrol | No MOH for sRTP MGCP FXS endpoint when<br>placed on hold                         |
| <b>CSCto11698</b> | database-ids    | PMR 00006 data is not replicating between all<br>nodes in cluster some           |
| <b>CSCtq07935</b> | sw-phone-sip    | Blind beginEndTransfer failed (phone 2 "ringout"<br>was not cleared)             |
| <b>CSCtq08137</b> | sdl             | outgoing connections network trace can crash<br>application                      |
| <b>CSCtl44984</b> | database-ids    | PMR 84728 Assert Failure yield_processor:<br>Conditional latch count non-ze      |
| <b>CSCtl44987</b> | database-ids    | PMR 84726 Assert Failure Fatal Error In Buffer<br>Manager                        |
| <b>CSCtq09875</b> | axl             | Get License Capabilities failed with UserID having<br>Apostrophe                 |
| <b>CSCto17792</b> | cpi-appinstall  | Cisco Unity Connection error code ignored by<br>platform during refresh upgrade  |
| <b>CSCtq10460</b> | jtapisdk        | Fail to get hunt connection when tranfer to another<br>hunt pilot                |
| <b>CSCtn86264</b> | cpi-os          | IBM cimlistener process crashed unexpectedly                                     |
| <b>CSCt188901</b> | cpi-os          | usb_key_detect core during RU from 6.1.5.10000-7<br>to 8.6.0.94000-88            |
| <b>CSCto52689</b> | axl             | Language not localized in directory page                                         |
| <b>CSCto71448</b> | cpi-service-mgr | After CUCM upgrade few services operational<br>status remains down               |

*Table 3 Open Caveats for Unified CM Release 8.6(1a) as of June 24, 2011 (continued)*

| <b>CSCto82031</b> | cmui              | Login error message provides too much information                           |
|-------------------|-------------------|-----------------------------------------------------------------------------|
| <b>CSCtq19020</b> | database-ids      | PMR 04791 Assert duriXng out of memory testing<br>on 55GB virtual server    |
| <b>CSCtq72623</b> | cp-system         | Code yellow under mobile agent NailUp load                                  |
| <b>CSCtq14129</b> | cp-system         | CCM Cored After upgrade to 8.5.1.12018-1                                    |
| <b>CSCtq70875</b> | backup-restore    | CUCM, CUCMBE3000 8.6 - Manual backup job<br>cancellation doesnt terminate.  |
| <b>CSCtq74604</b> | ime-server        | IME - Calls to a site who disables IME often fail                           |
| <b>CSCtq75780</b> | cp-huntlist       | RouteList control not returning - CcRejInd back to<br>correct Cdcc          |
| <b>CSCtq37605</b> | cp-sccp           | Lines could not register after SdlLinkOOS                                   |
| CSCtq41333        | cp-sccp           | Route list prefix shows up at the caller phone                              |
| <b>CSCtq75566</b> | ims               | Single Sign On cant be enabled on Unity<br>Connection                       |
| <b>CSCtq70900</b> | cpi-cert-mgmt     | Tomcat and/or IPSEC Key store corruption causes<br>DRF backup failures      |
| <b>CSCtq55418</b> | cp-mlpp           | Receiving Phone always gets Routine MLPP<br>instead of Priority, Flash etc  |
| <b>CSCtq63440</b> | smdiservice       | Error reported on console during bootup for<br>usbserial and pl2303 modules |
| <b>CSCtq67098</b> | cp-digit-analysis | CUCM crashes when LD number is dialed for<br>Germany country pack           |
| <b>CSCtq36661</b> | ext-mobility      | HEB: Extension Mobility Menu show up in English<br>for Hebrew Locale        |
| <b>CSCtq37634</b> | cp-device-manager | Lines could not register after SdlLinkOOS                                   |
| <b>CSCtq40657</b> | cp-qsig           | Issue with QSIG over SIP. MWI relay to ISDN PRI<br>QSIG trunk failing       |
| <b>CSCtq22979</b> | rtmt              | RTMT login issue when Cisco DB is down                                      |
| <b>CSCtq76930</b> | risdc             | 8.6.1.96000-11 mo_main (VIPR) Build Status Is<br><b>FAILED</b>              |
| <b>CSCtq76428</b> | cp-sip-station    | UCM cores when sip station parses corrupt XML in<br>SIPNotifyInd signal     |
| <b>CSCtq43535</b> | cp-sip-trunk      | "c=" SDP line not included in media level BFCP<br>line in certain cases     |
| <b>CSCtq46039</b> | cp-sip-trunk      | Renegotiation SDP syntax incorrect for ANAT call                            |
| <b>CSCtq47472</b> | cp-sip-trunk      | CUCM Codeyellow/Coredump due to SIP ICT<br>connectivity lost.               |
| <b>CSCtq52484</b> | cp-sip-trunk      | 4_parties_exit_conference_end_other-2-drop-call                             |
| <b>CSCtq59044</b> | cp-sip-station    | softphone conference not working properly                                   |
| CSCto58617        | cp-sip-station    | Servitude: Incoming call not working after 2 x blind<br>transfers           |

*Table 3 Open Caveats for Unified CM Release 8.6(1a) as of June 24, 2011 (continued)*

| <b>CSCto66595</b> | cp-sip-station    | Cius re registers when an app is subscribed from<br><b>CUCM</b>             |
|-------------------|-------------------|-----------------------------------------------------------------------------|
| <b>CSCtq00065</b> | cp-sip-station    | Speed dial w/ 9 prefix does not dial out                                    |
| <b>CSCtj87367</b> | cp-sip-trunk      | Code Yellow / Core Dump after upgrade                                       |
| <b>CSCtq57368</b> | cp-sip-trunk      | SIP Polycom doesnt negotiate video via h.323<br>trunkm                      |
| <b>CSCtq67392</b> | cp-sip-trunk      | Transfer from CUCIMOC to E20 via h.323 trunk<br>fails                       |
| <b>CSCtn79239</b> | cp-sip-trunk      | CTS to VC call via a CUCM hop fails                                         |
| <b>CSCtq15868</b> | cpi-appinstall    | password from pwrecovery sometime no work after<br>RU to new load           |
| CSCtq52311        | cpi-appinstall    | install_log_migrate script failed to tar log files<br>cause L2 upgrade fail |
| <b>CSCtq66557</b> | cpi-appinstall    | L2 upgrade to 9.0 and above fails.                                          |
| <b>CSCtq68899</b> | cpi-appinstall    | Upgrade process needs to cleanup refresh upgrade<br>files                   |
| <b>CSCtq74591</b> | ime-appinstall    | IME Refresh upgrade on 7825H3 failed                                        |
| <b>CSCtq62914</b> | ime-csa           | After Switchback with IME to 8.51. from 8.6.1,<br>wrong inactive version    |
| <b>CSCtq30093</b> | cuc-tomcat        | DT: Tomcat cores when using utils system restart                            |
| CSCtq38115        | cpi-platform-api  | getClusterNodes platform SOAP service only<br>returns 1 node                |
| <b>CSCtq69347</b> | cpi-os            | IPv6 address not restore from backup                                        |
| <b>CSCtq71010</b> | bps-bat           | RU upgrade fails due to bps migration script failing                        |
| <b>CSCtq71338</b> | qed               | Create New Product CSV file for AS Third Party<br>SIP endpoint              |
| <b>CSCtq56857</b> | dial-num-analyser | DNA not analyzing routes correctly - SQL error                              |
| <b>CSCto43487</b> | ccmcip            | HEB: 8945: Hebrew personal directory service<br>show up in English          |
| CSCtg79013        | security          | tys core when Pub/Sub1 switch back to old load<br>after Sub2 install on new |
| <b>CSCtq52222</b> | selinux           | Stopping auditd and setroubleshootd failures<br>displayed during U1 boot up |
| <b>CSCtq53442</b> | cpi-os            | 7890C1 USB key present during re-image forces<br>user interaction           |
| <b>CSCtq72631</b> | security          | TFTP Certificate in system file out of sync with<br>database                |
| <b>CSCtq24472</b> | cp-mediacontrol   | No video after xfer: Allow2833 variable set<br>incorrect                    |
| <b>CSCtq73405</b> | cp-mediacontrol   | 1-way video on SCCP Gumbo after<br>TimeoutWaitingForVideoOLCAck             |

*Table 3 Open Caveats for Unified CM Release 8.6(1a) as of June 24, 2011 (continued)*

| <b>CSCtq73524</b> | cp-mediacontrol          | 1 way video with SCCP Gumbo to RT over DO SIP<br>trunk                      |
|-------------------|--------------------------|-----------------------------------------------------------------------------|
| <b>CSCtq74688</b> | cp-mediacontrol          | CTS 500 call gets dropped after the originator of the<br>conference is rele |
| <b>CSCtq76667</b> | cmcti                    | CTIManager memory leak due to LDAP/SSL<br>failures                          |
| <b>CSCtq41065</b> | cmcti                    | No ConnectedID with cbn number on DTAL after<br>conference chain            |
| <b>CSCtq43478</b> | cmcti                    | Incorrect partition is reported in CPIC after start<br>whisper coaching     |
| <b>CSCtq73859</b> | cp-supplementaryservices | Agent Greeting Call failure during load test                                |
| <b>CSCto80476</b> | jtapisdk                 | CallCtlConnDisconnectedEv received after<br>TransferEnd                     |
| <b>CSCtq55887</b> | cp-mobility              | CUCM phone and had RD pickup. Remote In Use is<br>not there for Desktop     |
| <b>CSCtq71085</b> | cp-mobility              | Intelligent Session Control CFNA to VM uses cell<br>as fwding DN            |
| <b>CSCtq18031</b> | cp-mediacontrol          | Failed media resource (MTP) allocation leads to<br>CCM core                 |
| <b>CSCto00448</b> | cmui                     | Unable to access menus on CCM User page from<br>native browser on CIUS      |
| <b>CSCto59013</b> | cp-mediacontrol          | No Video when CTS to EX90 call over H323 is<br>hold/resume from CTS.        |
| <b>CSCtq13000</b> | cp-sip-station           | CM Coredump under traffic load.                                             |
| <b>CSCtq47636</b> | cp-sccp                  | CUCM core on MB 8.6.1.10000-26                                              |
| <b>CSCtq43709</b> | cpi-appinstall           | L2 Upgrade Failure install_rpms                                             |
| <b>CSCto63870</b> | cp-sip-station           | 503 Service unavailable in station_close state after<br>SIP line reset      |
| <b>CSCtq42857</b> | media_str_app            | UCCX Intermittent Kernel Panic when Media --><br>Recording Step is Accessed |
| <b>CSCtq41895</b> | sa-maintenance           | IE9: HTTP 404 status page on initiating Upgrade<br>COP File in Morpheus     |
| <b>CSCtq35070</b> | ax1                      | AXLThrottler causing high Tomcat CPU                                        |
| <b>CSCtq22061</b> | cp-mediacontrol          | Can't resume SIPT call between Tandbergs with<br>region pair at 32kbps      |
| <b>CSCto85294</b> | cp-mobility              | Mobility softkey / button stops working after failed<br>hand-in             |
| <b>CSCto73185</b> | vapi-real                | RT Lite automation fails on makeCall                                        |
| <b>CSCto73005</b> | cp-mgcp                  | CUCM responds with non user value to Status<br>Enquiry                      |
| <b>CSCto73285</b> | webdialer-service        | Webdialer - CTI service unavailable message not<br>displayed                |

*Table 3 Open Caveats for Unified CM Release 8.6(1a) as of June 24, 2011 (continued)*

| <b>CSCsr00340</b> | cmui               | Dependency records should show<br>ExtensionMobilityDynamic records          |
|-------------------|--------------------|-----------------------------------------------------------------------------|
| <b>CSCto74049</b> | car                | Summary report is calculating wrong data in<br>Manager/Assistant report     |
| CSCto80767        | axl                | Products assigned to users in CUCM are not<br>showing up in CUPM            |
| <b>CSCto81448</b> | cp-sip-trunk       | Get no audio for mid-call transfer over SIP ANAT<br>with MTP ICT            |
| <b>CSCto81820</b> | cmui               | Device profile disappears after saved in the app user<br>CTI control Device |
| <b>CSCto83868</b> | cpi-os             | 7835/45-I3 fresh install has Raid firmware update<br>failure                |
| <b>CSCto86462</b> | cp-mobility        | Mobility layer should send RelInd When<br>DisconnReq contain Invalid CI     |
| <b>CSCto89349</b> | cp-sip-station     | Incorrect Fid used during Chaperone conference<br>created with CallJoinReq  |
| CSCto91102        | bps-import-export  | Validation for featurecontrolpolicy.csv failed in<br>Export/Import Tool     |
| <b>CSCto91859</b> | $cp$ -sip-trunk    | Hold on phone with SIPT--H.323 ICT hairpin<br>transfer call will drop the c |
| <b>CSCto94339</b> | cp-sccp            | Incorrect Fid used during Chaperone conference<br>created with CallJoinReq  |
| <b>CSCto96231</b> | axl                | Can't assign the Moblity user ID using addPhone<br>request                  |
| CSCtg41133        | inter-dial-plan    | Check-in of Text and Csv files for India, China into<br>Clearcase           |
| <b>CSCto96586</b> | $cp$ -sip-trunk    | No audio after blind transfer when SIP SP does not<br>support UPDATE        |
| <b>CSCto98070</b> | voice-sipstack     | CUCM ignores subscribe refresh from TB endpoint                             |
| CSCto99256        | cpi-os             | CLI hangs with invalid login while enabling kdump<br>for external SSHserver |
| <b>CSCti60031</b> | cp-sip-trunk       | Re-order tone in originating side(CUCM) for<br>unanswered CME call          |
| <b>CSCto99699</b> | ccm-serviceability | Syntax error in naaagt script affects the naaagt's<br>consistant performanc |
| <b>CSCtj20695</b> | rtmt               | Alarm Definition Help not coming for Alarms with<br>SubFacility having "_"  |
| <b>CSCtq06339</b> | bps-import-export  | Import of entities with no records showing error                            |
| <b>CSCtj51295</b> | cp-mediacontrol    | CTS issue with CUCM reinvite with H.323<br>endpoints                        |
| <b>CSCtj52266</b> | tftp               | MLPP domainId, MLPPIndication Status,<br>Preemption from phone config page  |

*Table 3 Open Caveats for Unified CM Release 8.6(1a) as of June 24, 2011 (continued)*

| <b>CSCtq07325</b> | sa-mac            | While configuring translation rules, rules vanishes<br>randomly             |
|-------------------|-------------------|-----------------------------------------------------------------------------|
| <b>CSCtq09875</b> | ax1               | Get License Capabilities failed with UserID having<br>Apostrophe            |
| <b>CSCtk11498</b> | cmcti             | Wrong Join/DT/JAL/DTAL info with default setting<br>on 69xx/89xx-SIP        |
| <b>CSCtq11687</b> | axl               | UpdateUserGroup failed with UserID having<br>Apostrophe                     |
| CSCtq11834        | axl               | UpdateLicenseCapabilities failed with UserID<br>having Apostrophe           |
| <b>CSCtk65829</b> | cp-mediacontrol   | Call transferred to video device does not result in<br>audio call overflow  |
| <b>CSCtq13534</b> | cpi-os            | "Error 15: File not found" shown in install log for<br>install 8.6.1 on top |
| <b>CSCtq13947</b> | cpi-os            | Update Python per RHSA-2011:0491-01 and<br>RHSA-2011:0492-1                 |
| <b>CSCt143943</b> | dial-num-analyser | DNA does not show local route group information                             |
| CSCtq15955        | voice-sipstack    | fix the SIP Stack SA warinng in MB 5-5-2011 report                          |
| CSCtq17311        | media_str_app     | Software MTP does not change payload type for<br>RFC2833 DTMF               |
| <b>CSCtq18720</b> | bps-bat           | Bulk Administration file/log migration of RU from<br>7.1.5 to 8.6.1         |
| <b>CSCtl74266</b> | cpi-afg           | CUCM should validate X.500 O, OU string length<br>in Answer File Generator  |
| <b>CSCtq20483</b> | cp-sip-station    | ATA 187fails for "Speed Dial Await Further Digits",<br>if set to true       |
| <b>CSCtq24941</b> | database          | Fix SA warnings in cc_mainline for DBL2<br>MontBlanch issues                |
| CSCtq27136        | cp-sip-trunk      | Refixing CSCti60031 - Re-order tone in originating<br>side(CUCM) for unansw |
| CSCtq27720        | cp-sip-station    | connected number of the call back call is unknown                           |
| <b>CSCtq28446</b> | cp-bri            | MontBlanc Static Analysis Issues related to MGCP<br>Source files            |
| <b>CSCtq34932</b> | cp-mgcp           | DCP call hears ringback instead of MOH when<br>MGCP is involved.            |
| <b>CSCtq35910</b> | cpi-os            | Cancel during install wizard detects existing good<br>format as wrong one   |
| <b>CSCtn39639</b> | cp-sip-station    | CUCM incorrectly subscribes for KPML during<br>CFW activation               |
| CSCtq37461        | cmui              | CCMAdmin does not load properly on IE                                       |
| <b>CSCtq37975</b> | cmcti             | CTI manager using "NULL" devicePkid, causing<br>CAD login issues            |

*Table 3 Open Caveats for Unified CM Release 8.6(1a) as of June 24, 2011 (continued)*

| <b>CSCtn51784</b> | rtmt               | Incorrect Error Message while launching RTMT                                      |
|-------------------|--------------------|-----------------------------------------------------------------------------------|
| CSCtq38115        | cpi-platform-api   | getClusterNodes platform SOAP service only<br>returns 1 node                      |
| <b>CSCtq38433</b> | cp-sip-trunk       | S1/S2 Static Analysis error in sip-trunk and sip-line<br>components               |
| <b>CSCtq40041</b> | axl                | Add Remote Destination Profile get failed with<br><b>UserID</b> having Apostrophe |
| <b>CSCtq40768</b> | tapisdk            | LineGetCallInfo exception                                                         |
| CSCtq42131        | sa-maintenance     | Valid MD5 Checksum Validation Fails in Morpheus<br>build                          |
| <b>CSCtq43347</b> | ccm-serviceability | L2 Upgrade Fails Due to CCM Service Not<br>Registered in DB Correctly             |
| <b>CSCtq43523</b> | cmui               | Roaming Settings not shown in UI with high<br>number of CSS or Device Pools       |
| <b>CSCtq43975</b> | cp-sip-trunk       | Calls in alpha failing due to issues with Early Media<br>Cut-Through              |
| <b>CSCtn86627</b> | bat                | BAT: Assign 30K users to SC's failed, memory issue<br>and Jabbard core            |
| <b>CSCtn87207</b> | cp-mediacontrol    | Two G729 calls consume 160kbp of location<br>bandwidth                            |
| <b>CSCtq44339</b> | cp-sip-trunk       | SIP layer sends out multiple codecs in the Offer<br>when MTP required is ch       |
| <b>CSCtn97852</b> | cpi-appinstall     | "cimsubscribe" CORE due to RU<br>server_specific_install.sh issue                 |
| <b>CSCtq49089</b> | axl                | Remove Subscriber get failed with UserID having<br>Apostrophe                     |
| <b>CSCtq50205</b> | cmui               | ucmuser-beta contextlistener for locale                                           |
| <b>CSCtq51390</b> | cp-pri             | Incoming redirecting IE is discarded if digits are<br>preficed with +             |
| <b>CSCtn99418</b> | ccm-serviceability | CarIDSPerfmon Job Fail Alerts in Logged in Syslog<br>File                         |
| <b>CSCto01403</b> | bps-import-export  | Job status error during import in bulk admin tool                                 |
| <b>CSCtq54940</b> | media_str_app      | DTMF over RFC2833 fails as S/W MTP doesnt set<br>correct seq number or SSRC       |
| <b>CSCtq55224</b> | cmui               | Phone configuration page takes long time to load                                  |
| CSCtq57173        | axl                | Unable to perform Change Order for the attribute :<br><b>Calling Search Space</b> |
| <b>CSCtq59447</b> | bps-import-export  | Import with override fails for CTIRoutePoint                                      |
| <b>CSCto07944</b> | webdialer-service  | Problem in interaction between Webdialer and EM<br>service                        |
| <b>CSCto11430</b> | cp-rsvp-agent      | Race condition leading to Contact Center Calls Get<br><b>Stuck in Queue</b>       |

*Table 3 Open Caveats for Unified CM Release 8.6(1a) as of June 24, 2011 (continued)*

| cp-mediacontrol          | Renegotiation during MeetMe with MTP has wrong<br>profile level.            |
|--------------------------|-----------------------------------------------------------------------------|
| vapi-real                | complete and commit changes to merlin for gumbo<br>sccp support             |
| cpi-os                   | IPv6 address not restore from backup                                        |
| cp-sip-station           | Sip phone hears ringback tone when calling busy<br>line on PRI              |
| voice-sipstack           | Fix handling of dbl incremented cseq                                        |
| bps-import-export        | Users Associated with Line is not exported by BAT                           |
| cp-supplementaryservices | Hunt Call hang when conferneced call go back to 2<br>party call             |
| cp-mediacontrol          | EX90 to EX90 E2E RSVP call failing when region<br>pair max audio is 32 kbps |
| cp-mediacontrol          | H323-SIPICT-E20 hold/resume from E20 doesn't<br>work for Audio G7221 codec  |
| cp-mobility              | MGCP EFA call got busy tone with Dragon login                               |
| tapisdk                  | no CONFERENCED call state on Target in app on<br>cBarge                     |
| cp-sip-trunk             | One way video on RT with call flow<br>RT-VCS/C20--need updated Lua script   |
| cp-mobility              | Dragon DVO transfer/add call doesnt work                                    |
| database                 | setrepltimeout command does not indicate<br>success/failure of command      |
| cpi-os                   | dhcpd req's manual restart if NFT enabled/disabled                          |
| voice-sipstack           | CUCM ignores subscribe refresh from TB endpoint                             |
| cmcti                    | CTI Manager not reporting the correct device<br>handle                      |
| cp-sip-trunk             | CUCM includes diversion header when doing called<br>party transformation    |
| cp-sip-trunk             | Secure/encrypted call to SIP Service Provider call<br>disconnects after OK  |
| cp-mediacontrol          | Floor control role incorrect in re-INVITE glare<br>scenario                 |
| cli                      | utils network ipv6 traceroute command does not<br>work                      |
| tapisdk                  | Dynamic tracing is not working if app opened<br>Provider and lines          |
| cp-mobility              | Android can't reg as VOIP when MI not config'd<br>after trying reg as cell  |
| voice-sipstack           | FECC does not function on MXP 1500 (H.323)                                  |
| cp-mobility              | correct Cisco Dual Mode for Android product and<br>model monikers           |
|                          |                                                                             |

*Table 3 Open Caveats for Unified CM Release 8.6(1a) as of June 24, 2011 (continued)*

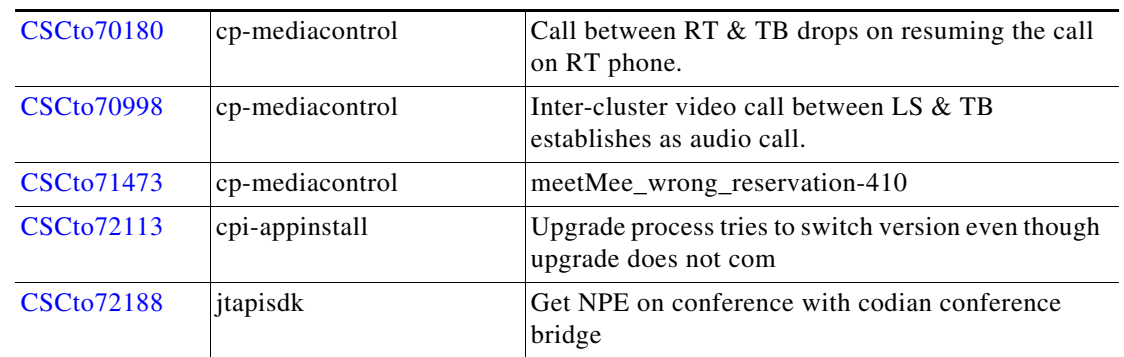

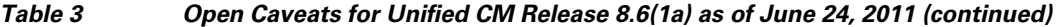

# <span id="page-45-0"></span>**Documentation Updates**

The Documentation Updates section contains information about errors, omissions, and changes for the Cisco Unified Communications Manager documentation and online help.

#### **Online Help for Called Party Tracing Window Is Missing**

The online help for the Called Party Tracing window is missing in Cisco Unified Communications Manager Administration. The error can be located by clicking Advanced Features > Called Party Tracing; then, by clicking Help > This Page.

# <span id="page-45-1"></span>**Obtaining Documentation and Submitting a Service Request**

For information on obtaining documentation, submitting a service request, and gathering additional information, see the monthly *What's New in Cisco Product Documentation*, which also lists all new and revised Cisco technical documentation, at

#### <http://www.cisco.com/en/US/docs/general/whatsnew/whatsnew.html>

Subscribe to the *What's New in Cisco Product Documentation* as a Really Simple Syndication (RSS) feed and set content to be delivered directly to your desktop by using a reader application. Be aware that the RSS feeds are a free service, and Cisco currently supports RSS version 2.0.

CCVP, the Cisco logo, and Welcome to the Human Network are trademarks of Cisco Systems, Inc.; Changing the Way We Work, Live, Play, and Learn is a service mark of Cisco Systems, Inc.; and Access Registrar, Aironet, Catalyst, CCDA, CCDP, CCIE, CCIP, CCNA, CCNP, CCSP, Cisco, the Cisco Certified Internetwork Expert logo, Cisco IOS, Cisco Press, Cisco Systems, Cisco Systems Capital, the Cisco Systems logo, Cisco Unity, Enterprise/Solver, EtherChannel, EtherFast, EtherSwitch, Fast Step, Follow Me Browsing, FormShare, GigaDrive, HomeLink, Internet Quotient, IOS, iPhone, IP/TV, iQ Expertise, the iQ logo, iQ Net Readiness Scorecard, iQuick Study, LightStream, Linksys, MeetingPlace, MGX, Networkers, Networking Academy, Network Registrar, PIX, ProConnect, ScriptShare, SMARTnet, StackWise, The Fastest Way to Increase Your Internet Quotient, and TransPath are registered trademarks of Cisco Systems, Inc. and/or its affiliates in the United States and certain other countries.

All other trademarks mentioned in this document or Website are the property of their respective owners. The use of the word partner does not imply a partnership relationship between Cisco and any other company. (0711R)

© 2006 - 2011 Cisco Systems, Inc. All rights reserved.